## **SIEMENS**

**Application example 06/2016**

# **Diagnostic and Remote Maintenance of SIMATIC Industrial PCs**

**SIMATIC IPC with Intel® AMT** 

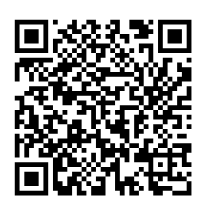

**<https://support.industry.siemens.com/cs/ww/en/view/52310936>**

## <span id="page-1-0"></span>**Warranty and liability**

**Note** The Application Examples are not binding and do not claim to be complete regarding the circuits shown, equipping and any eventuality. The Application Examples do not represent customer-specific solutions. They are only intended to provide support for typical applications. You are responsible for ensuring that the described products are used correctly. These Application Examples do not relieve you of the responsibility to use safe practices in application, installation, operation and maintenance. When using these Application Examples, you recognize that we cannot be made liable for any damage/claims beyond the liability clause described. We reserve the right to make changes to these Application Examples at any time without prior notice.

If there are any deviations between the recommendations provided in these Application Examples and other Siemens publications – e.g. Catalogs – the contents of the other documents have priority.

We do not accept any liability for the information contained in this document. Any claims against us – based on whatever legal reason – resulting from the use of the examples, information, programs, engineering and performance data etc., described in this Application Example shall be excluded. Such an exclusion shall not apply in the case of mandatory liability, e.g. under the German Product Liability Act ("Produkthaftungsgesetz"), in case of intent, gross negligence, or injury of life, body or health, guarantee for the quality of a product, fraudulent concealment of a deficiency or breach of a condition which goes to the root of the contract ("wesentliche Vertragspflichten"). The damages for a breach of a substantial contractual obligation are, however, limited to the foreseeable damage, typical for the type of contract, except in the event of intent or gross negligence or injury to life, body or health. The above provisions do not imply a change of the burden of proof to your detriment.

Any form of duplication or distribution of these Application Examples or excerpts hereof is prohibited without the expressed consent of the Siemens AG.

**Security information**

Siemens provides products and solutions with industrial security functions that support the secure operation of plants, systems, machines and networks. In order to protect plants, systems, machines and networks against cyber threats, it is necessary to implement – and continuously maintain – a holistic, state-of-the-art industrial security concept. Siemens' products and solutions only form one element of such a concept.

Customer is responsible to prevent unauthorized access to its plants, systems, machines and networks. Systems, machines and components should only be connected to the enterprise network or the internet if and to the extent necessary and with appropriate security measures (e.g. use of firewalls and network segmentation) in place.

Additionally, Siemens' guidance on appropriate security measures should be taken into account. For more information about industrial security, please visi[t](http://www.siemens.com/industrialsecurity) [http://www.siemens.com/industrialsecurity.](http://www.siemens.com/industrialsecurity)

Siemens' products and solutions undergo continuous development to make them more secure. Siemens strongly recommends to apply product updates as soon as available and to always use the latest product versions. Use of product versions that are no longer supported, and failure to apply latest updates may increase customer's exposure to cyber threats.

To stay informed about product updates, subscribe to the Siemens Industrial Security RSS Feed unde[r http://www.siemens.com/industrialsecurity.](http://www.siemens.com/industrialsecurity)

## **Table of contents**

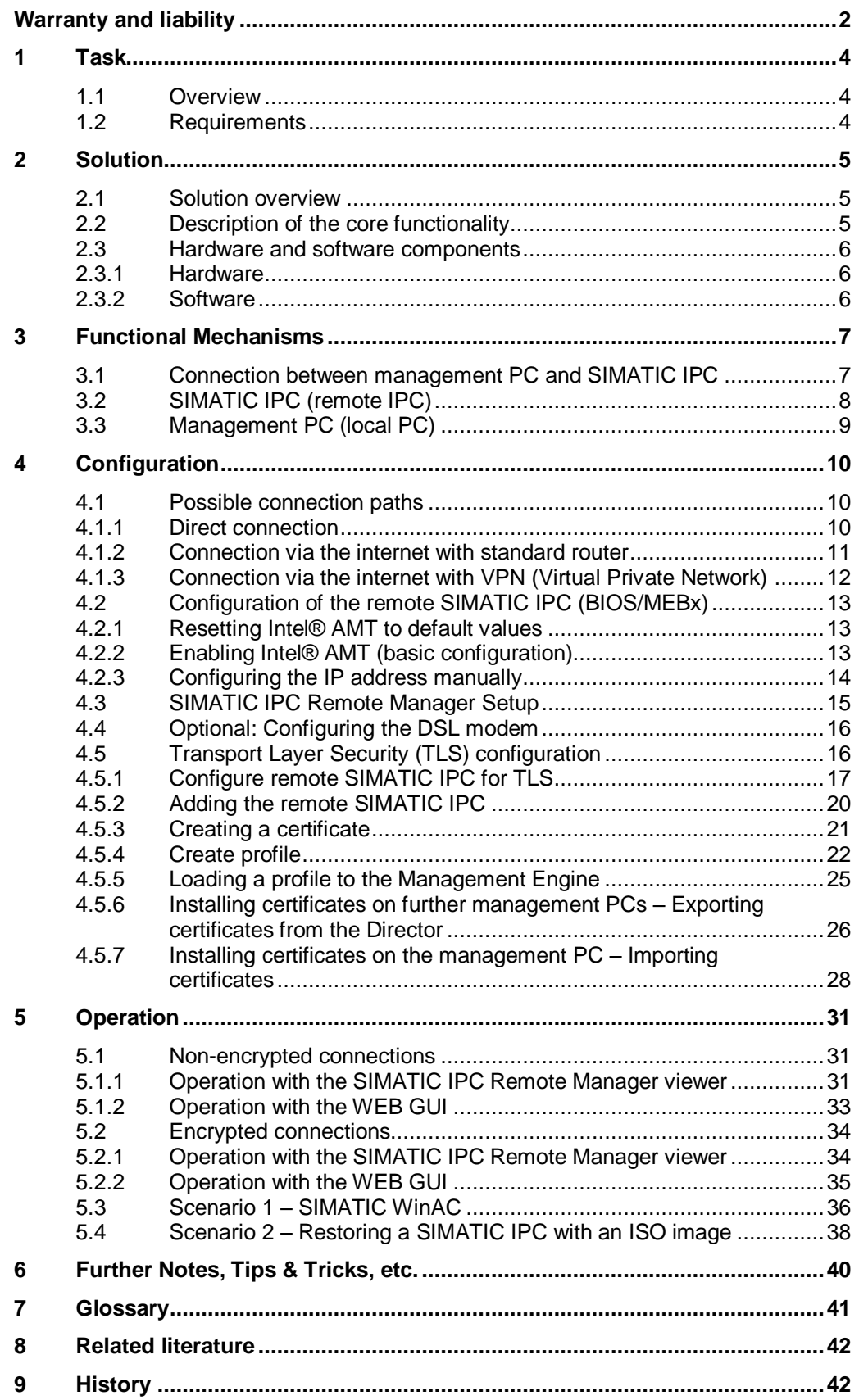

1.1 Overview

## <span id="page-3-0"></span>**1 Task**

## <span id="page-3-1"></span>**1.1 Overview**

#### **Overview of the automation task**

The figure below provides an overview of the automation task.

Figure 1-1

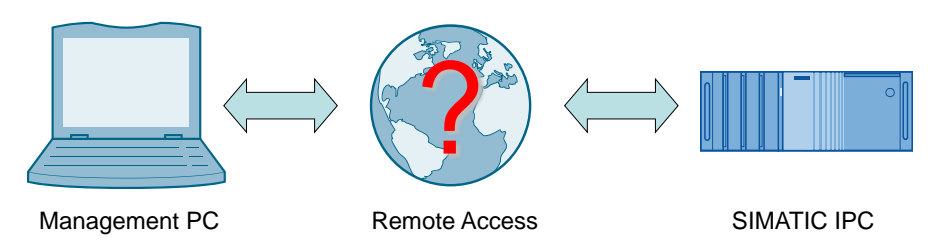

#### **Description of the automation task**

The increasing worldwide distribution of plants increases the demand for accessing automation components, e.g. SIMATIC industrial PCs (IPCs) in remote plants. To be able to use the remote access effectively, it should also be possible for a SIMATIC IPC that is switched-off or no longer operating. A remote operator shall be able to use the same functions as an operator directly in front of the SIMATIC IPCE. In the service case, this may make operation on site unnecessary and save time and costs.

## <span id="page-3-2"></span>**1.2 Requirements**

#### **Connection paths**

The remote access to the SIMATIC IPC shall be possible via different connection paths.

- Direct connection, for example in the corporate network
- Connection via the Internet

#### **Remote maintenance possible in any situation**

Remote maintenance is to be possible irrespective of the status of the SIMATIC IPC. This means that all necessary operating steps are to be possible even if the SIMATIC IPC stops responding or is turned off.

2.1 Solution overview

## <span id="page-4-0"></span>**2 Solution**

## <span id="page-4-1"></span>**2.1 Solution overview**

#### **Schematic layout**

The figure below shows a schematic overview of the most important components of the solution:

Figure 2-1

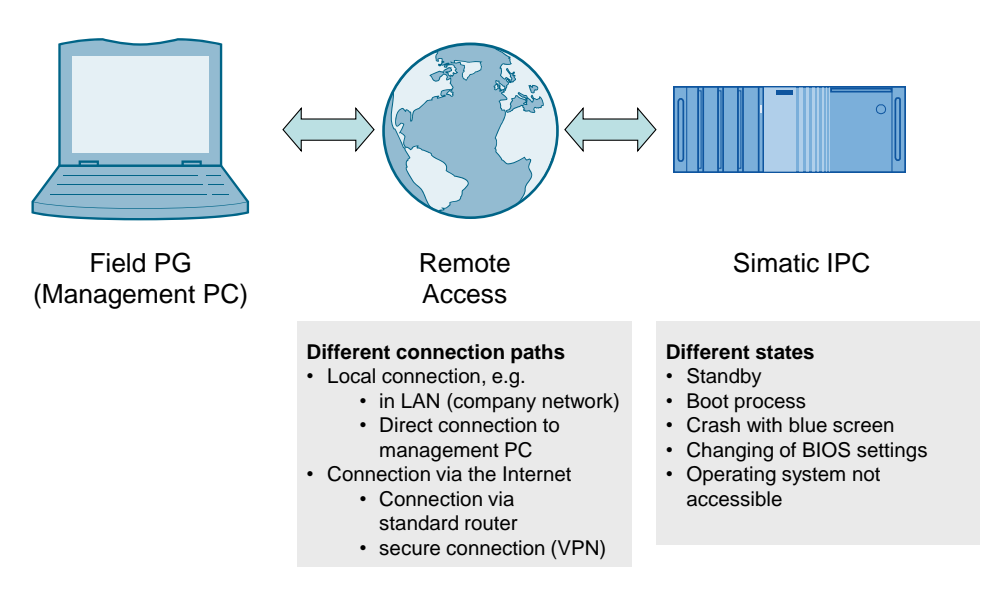

## <span id="page-4-2"></span>**2.2 Description of the core functionality**

C, D and E generation SIMATIC IPCs support the Intel® Active Management Technology remote maintenance function.

Intel® AMT is used for remote maintenance of the SIMATIC IPCs. It allows remote maintenance of the SIMATIC IPCs, irrespective of the system status. The administrator performing remote maintenance is thus provided with all the functions that an operator sitting directly in front of the SIMATIC IPC would also have.

This example illustrates different connection paths and, where appropriate, refers to further examples in Online Support.

#### **Intel® Active Management Technology**

Active Management Technology (AMT) is an Intel® technology for remote maintenance of SIMATIC Industrial PCs (IPCs) with Intel® AMT using a management PC. It is not necessary to install an operating system on the remote SIMATIC IPC. Intel® AMT provides a large number of functions, for example:

**Redirecting keyboard, video and mouse** (KVM - Keyboard Video Mouse) A KVM connection is always possible with the KVM server that is integrated in the firmware. KVM allows access to SIMATIC IPCs with corrupted or missing operating system since the KVM server is integrated in the Intel® AMT hardware. KVM enables you to reboot remote SIMATIC IPCs and make changes to BIOS settings.

#### 2.3 Hardware and software components

#### **Remote power management**

The remote SIMATIC IPC can be turned on and off, and restarted from another PC.

 **Remote reboot / IDE redirection** A remote SIMATIC IPC can be booted from a bootable ISO file on the management PC by integrating it as a DVD disk drive.

## <span id="page-5-0"></span>**2.3 Hardware and software components**

#### <span id="page-5-1"></span>**2.3.1 Hardware**

Using Intel® AMT is only possible on SIMATIC IPCs as of the C generation or on Field PGs as of M4 with Core i5, Core i7 and Xeon processors. Other processors (e.g. Celeron, Core i3 or Core2) do not support Intel® AMT.

Intel® AMT can only be used via Ethernet interface 82577LM / 82579LM / WGI217LM / I217LM.

#### **Note** With SIMATIC IPC547G Intel® AMT is only available for motherboard (C236 chipset).

A SIMATIC IPC677D (6AV7260-5GM40-0XX0) was used for this application. The names of the menu items in the BIOS setup and in the MEBx may deviate slightly when using a different device.

#### <span id="page-5-2"></span>**2.3.2 Software**

#### **Remote SIMATIC IPC**

No additional software is necessary on the remote SIMATIC IPC.

#### **Management station**

Table 2-1

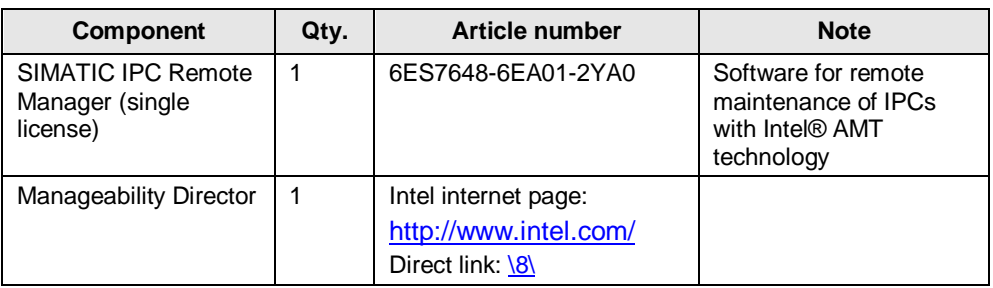

3.1 Connection between management PC and SIMATIC IPC

## <span id="page-6-0"></span>**3 Functional Mechanisms**

## <span id="page-6-1"></span>**3.1 Connection between management PC and SIMATIC IPC**

#### **General**

Basically, the management PC with the SIMATIC IPC Remote Manager software establishes a connection to the remote SIMATIC IPC.

Figure 3-1

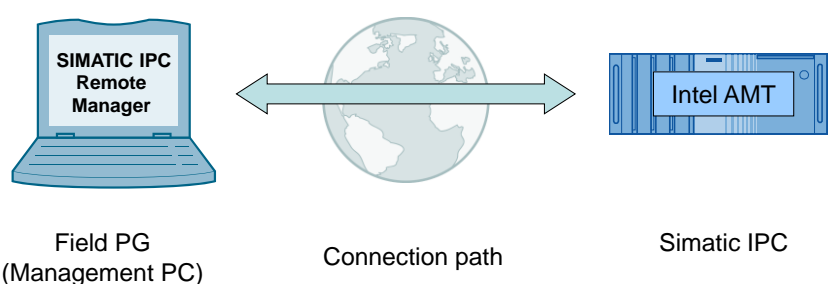

Via this connection, the SIMATIC IPC screen content is displayed on the management PC and the keyboard and mouse inputs are sent from the management PC to the SIMATIC IPC.

#### **Encrypted/non-encrypted connection**

SIMATIC IPC Remote Manager provides the option to use an encrypted connection independent of the connection path.

**Note** It is recommended to always establish an encrypted connection since, by establishing the remote connection, the user has the same control over the SIMATIC IPC as a user who is located directly in front of the device.

3.2 SIMATIC IPC (remote IPC)

## <span id="page-7-0"></span>**3.2 SIMATIC IPC (remote IPC)**

#### **Integration in hardware**

Intel® AMT is not software; it is integrated in the hardware.

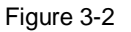

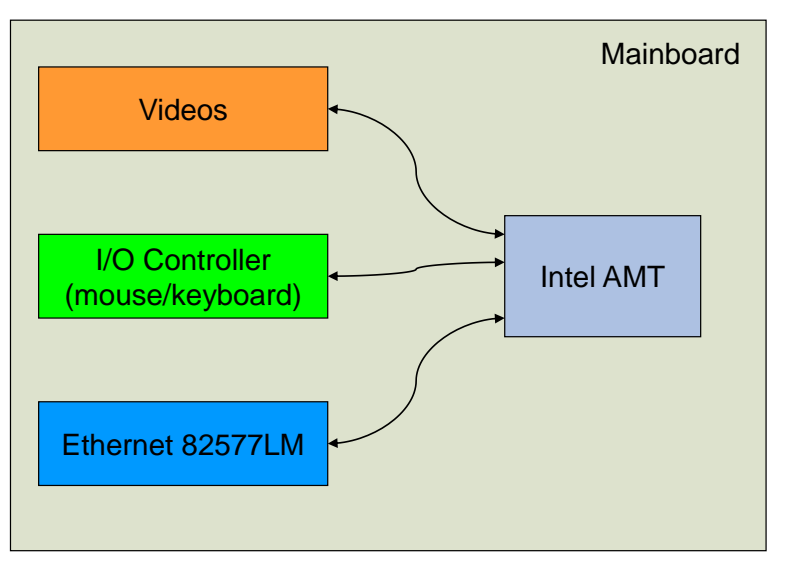

#### **Addressing the SIMATIC IPC**

The remote SIMATIC IPC must always be addressable, even if it is turned off or has stopped responding.

Intel® AMT technology that is integrated in the BIOS obtains an IP address via a DHCP server, even when the SIMATIC IPC is turned off. Alternatively, you can manually assign an IP address if no DHCP server is available.

The settings must be made in the extended BIOS menu "Intel® Management Engine" prior to a remote access. (Called with "CTRL-P" or "ESC > MEBx")

**Note** The assigned IP address must be static (static IP).

#### **Signaling the remote request/connection**

When establishing a remote connection to a remote SIMATIC IPC that is currently being used by a local user, the local user sees a red or red-yellow frame on the screen.

In addition, SIMATIC IPC Remote Manager offers the option to allow the remote connection only after entering a defined PIN code. The local user is then provided with information on a temporarily generated PIN code and must communicate this code to the remote user by appropriate means (telephone, e-mail, etc.).

3.3 Management PC (local PC)

## <span id="page-8-0"></span>**3.3 Management PC (local PC)**

SIMATIC IPC Remote Manager allows to establish a remote connection to a SIMATIC IPC.

The software here is both, management software and operating option for the remote SIMATIC IPCs.

#### **Operating options**

SIMATIC IPC Remote Manager provides the operating option of the remote SIMATIC IPC. Local mouse and keyboard inputs are then transmitted to the remote SIMATIC IPC.

Note The greater part of the data volume associated with this process is generated by the transmitted video signals. When using slow connections (for example, analog modem or GPRS mobile communications), display generation may be delayed.

4.1 Possible connection paths

## <span id="page-9-0"></span>**4 Configuration**

### <span id="page-9-1"></span>**4.1 Possible connection paths**

#### **General**

The following sections list possible connection paths for remote maintenance of SIMATIC IPCs with Intel® AMT.

The basic configuration of the management PC is independent of the connection path and therefore described using the example of a direct connection. Where additional settings are still necessary, they are referred to in the appropriate section.

### <span id="page-9-2"></span>**4.1.1 Direct connection**

#### **Definition**

At this point, the direct connection designates the connection path when management PC and SIMATIC IPC are in the same network.

Figure 4-1

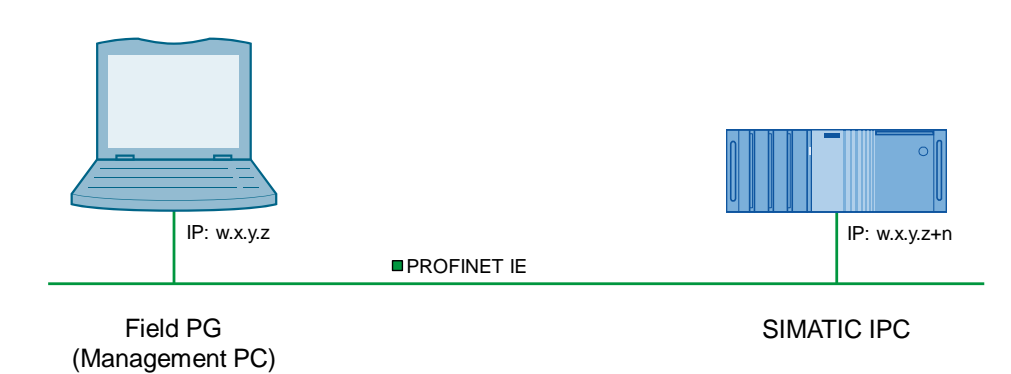

#### **Accessibility**

Management PC and SIMATIC IPC are in the same physical and logical network and can therefore access one another. When using a firewall, the respective ports must be enabled (16992-16995).

This connection path is the simplest case.

#### **Encrypted communication for remote maintenance**

Intel® AMT provides encrypted communication (see Chapter [5.2](#page-33-0) ["Encrypted](#page-33-0)  [connections"](#page-33-0)).

To protect your data, it is recommended to use this encrypted connection.

#### **Configuration**

The direct connection does not require any additional configuration steps. Follow the instructions to configure the remote SIMATIC IPC and the management PC. See Chapter [4.2](#page-12-0) ["Configuration of the remote SIMATIC IPC \(BIOS/MEBx\)"](#page-12-0).

#### 4.1 Possible connection paths

#### <span id="page-10-0"></span>**4.1.2 Connection via the internet with standard router**

#### **Definition**

DynDNS (Dynamic Domain Name System) is an Internet service that allows to set up a fixed host name as an alias for a dynamically changing IP address. It thus enables an Internet user to be always available under the same domain name despite the dynamic IP address.

Figure 4-2

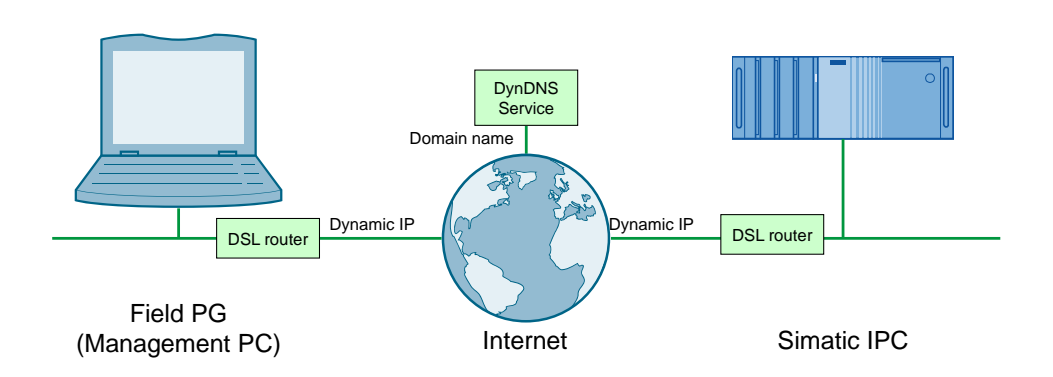

#### **Configuration**

Further information as well as an example configuration is available in the "IP based remote networks" application example  $(\overline{4})$ .

#### 4.1 Possible connection paths

#### <span id="page-11-0"></span>**4.1.3 Connection via the internet with VPN (Virtual Private Network)**

#### **Definition**

The virtual private network (VPN) is a data network which is used to transport private data through a public network (e.g. the Internet). It enables the safe transmission of data via an insecure network.

This connection is usually encrypted and thus secure; however, this is not always the case. A VPN, also referred to as a tunnel, can also be an unsecured clear text tunnel.

Figure 4-3

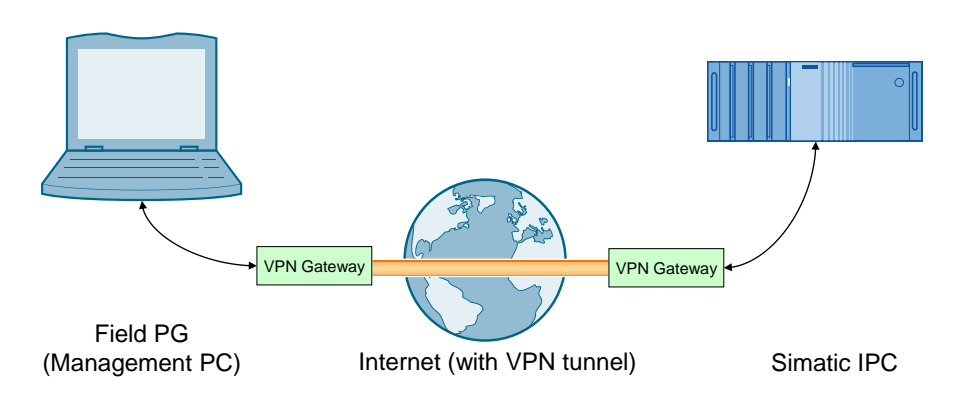

#### **Configuration**

Further information, as well as example configurations, is available in the "IP based remote networks" application example  $(\sqrt{4})$ .

4.2 Configuration of the remote SIMATIC IPC (BIOS/MEBx)

## <span id="page-12-0"></span>**4.2 Configuration of the remote SIMATIC IPC (BIOS/MEBx)**

Please execute the following steps directly at the SIMATIC IPC. The configuration cannot be performed via remote access.

#### <span id="page-12-1"></span>**4.2.1 Resetting Intel® AMT to default values**

If Intel® ATM has already been configured at an earlier point, it is advisable to cancel all previous Intel® AMT settings in the MEBx. If the computer is brand-new, you can skip this point.

To reset Intel® AMT to the default values, please proceed as follows:

Table 4-1

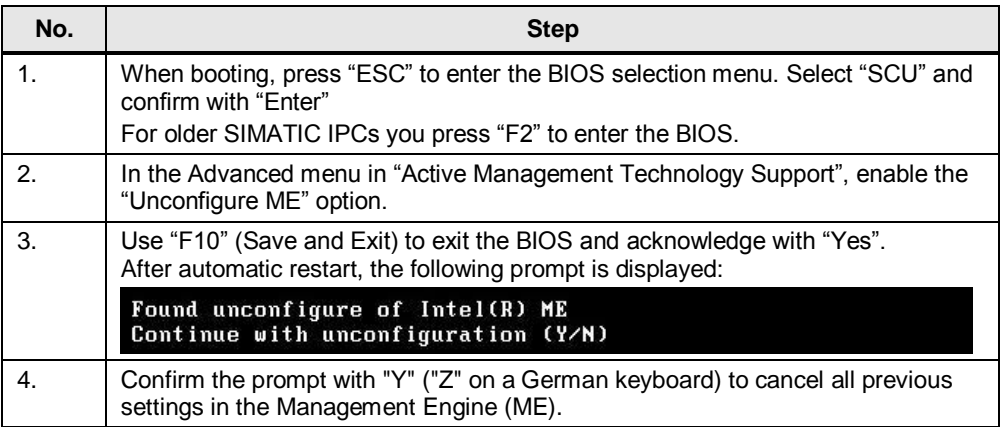

#### <span id="page-12-2"></span>**4.2.2 Enabling Intel® AMT (basic configuration)**

To activate Intel® AMT, please proceed as follows:

Table 4-2

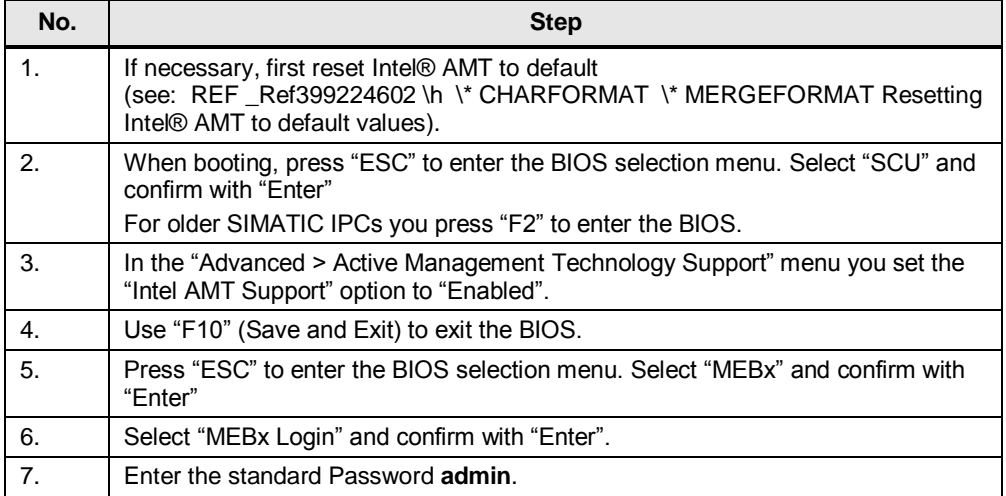

### 4 Configuration

#### 4.2 Configuration of the remote SIMATIC IPC (BIOS/MEBx)

<span id="page-13-1"></span>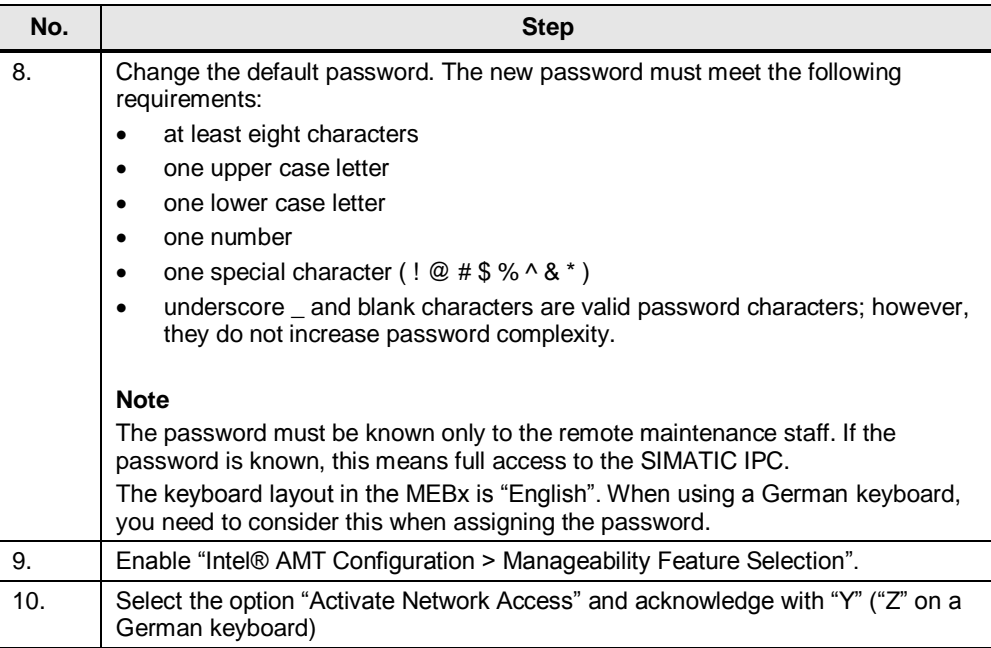

### <span id="page-13-0"></span>**4.2.3 Configuring the IP address manually**

If no DHCP server is available, IP address and subnet mask must be assigned manually.

#### **Procedure**

Proceed as follows to manually assign the IP address and subnet mask.

Table 4-3

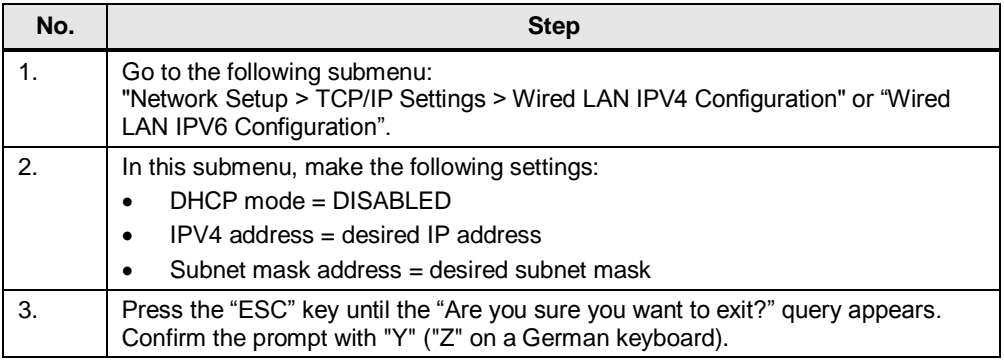

4.3 SIMATIC IPC Remote Manager Setup

## <span id="page-14-0"></span>**4.3 SIMATIC IPC Remote Manager Setup**

Table 4-4 **No. Step** 1. Double-click on the "Setup.exe" file to start the installation of SIMATIC IPC Remote Manager on the management PC. SIMATIC IPC Remote Manager - InstallShield Wizard Welcome to the InstallShield Wizard for **SIMATIC IPC Remote Manager** The InstallShield(R) Wizard will install SIMATIC IPC Remote Manager on your computer. To continue, dick Next. WARNING: This program is protected by copyright law and international treaties. OF TW **SIEMENS**  $<$  Back  $Next$ Cancel 2. Follow the instructions of the installer to install SIMATIC IPC Remote Manager. 3. After successful installation, you have to license SIMATIC IPC Remote Manager with your license key. To do so, open the following shortcut: "Start > All Programs > Siemens Automation > Remote Manager > Advanced > Enter VNC Viewer Plus License Key" Enter your license key. 4. After successful licensing, you can open the KVM Viewer of SIMATIC IPC Remote Manager as follows: "Start > All Programs > Siemens Automation > Remote Manager > VNC Viewer Plus" **Note** For details on operation, please refer to Chapter [Operation.](#page-30-0)

4.4 Optional: Configuring the DSL modem

## <span id="page-15-0"></span>**4.4 Optional: Configuring the DSL modem**

#### **Connection via the Internet with standard router**

These two steps are only necessary if you have selected the connection via the Internet with a standard router.

#### **Port forwarding**

If the remote SIMATIC IPC is connected to the Internet via a DSL modem, port forwarding must be set up for TCP ports 16992 to 16995 to the SIMATIC IPC in the router.

#### **Dynamic DNS**

DSL providers frequently assign dynamic IP addresses to their subscribers. Dynamic DNS (DDNS) can be used to obtain a static address for the SIMATIC IPC. This ensures that despite the dynamic IP address, the SIMATIC IPC is always accessible via a static name ("Fully qualified domain name" (FQDN)), for example, PC1.TESTDomain.test.

Details for setting up DDNS depend on the DDNS provider. Basically, two steps are necessary to obtain a static FQDN by means of DDNS.

- 1. Set up an account with a DDNS provider.
- 2. Enable DDNS in the DSL modem and enter the access and configuration data of the DDNS provider.

## <span id="page-15-1"></span>**4.5 Transport Layer Security (TLS) configuration**

Intel® AMT provides the option to encrypt connections (e.g., with SIMATIC IPC Remote Manager and the WEB interface) by means of the commonly used TLS method.

The SIMATIC IPC must be configured accordingly.

A certificate is created and stored in the remote SIMATIC IPC as well as in the management PC.

#### **Manageability Director**

The Manageability Director is a program from the Intel® Active Management Technology Developer Tool Kit (Intel® AMT DTK). DTK is available for download from the Internet at the following address: [\8\.](#page-41-2)

To create a certificate, load it to the Management Engine and configure the ME for TLS, follow the steps listed in the tables below:

## <span id="page-16-0"></span>**4.5.1 Configure remote SIMATIC IPC for TLS**

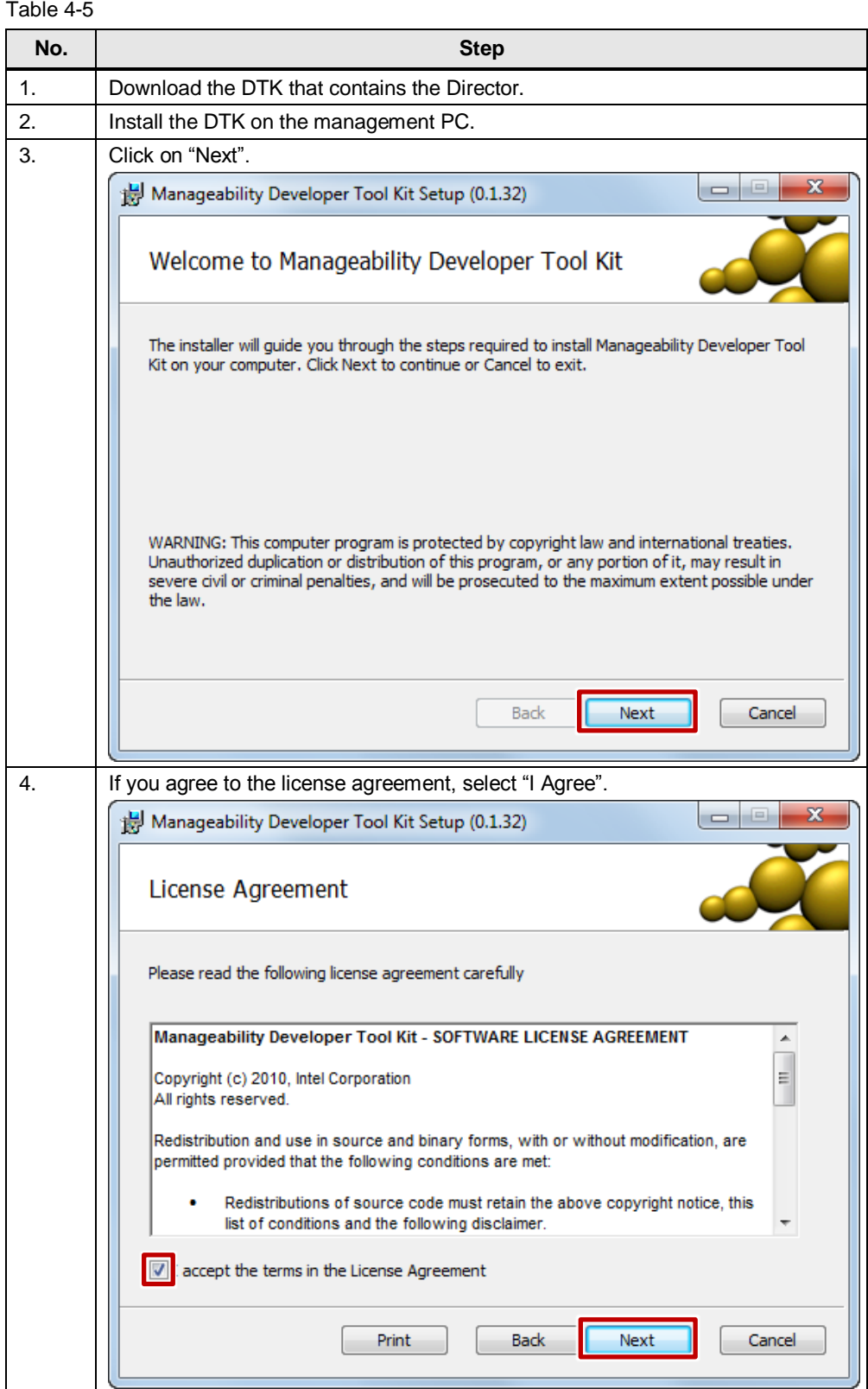

## 4 Configuration

## 4.5 Transport Layer Security (TLS) configuration

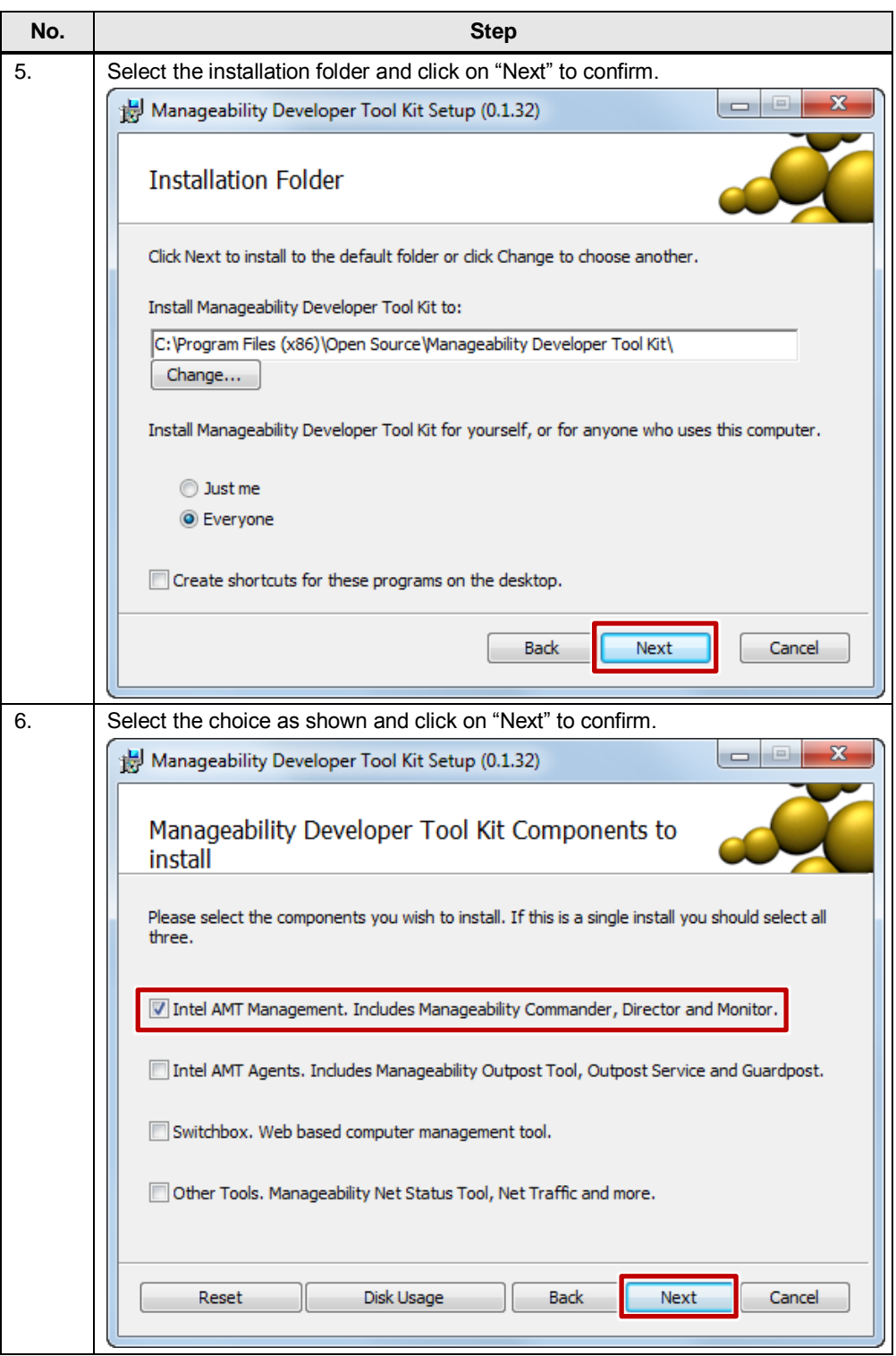

## 4 Configuration

## 4.5 Transport Layer Security (TLS) configuration

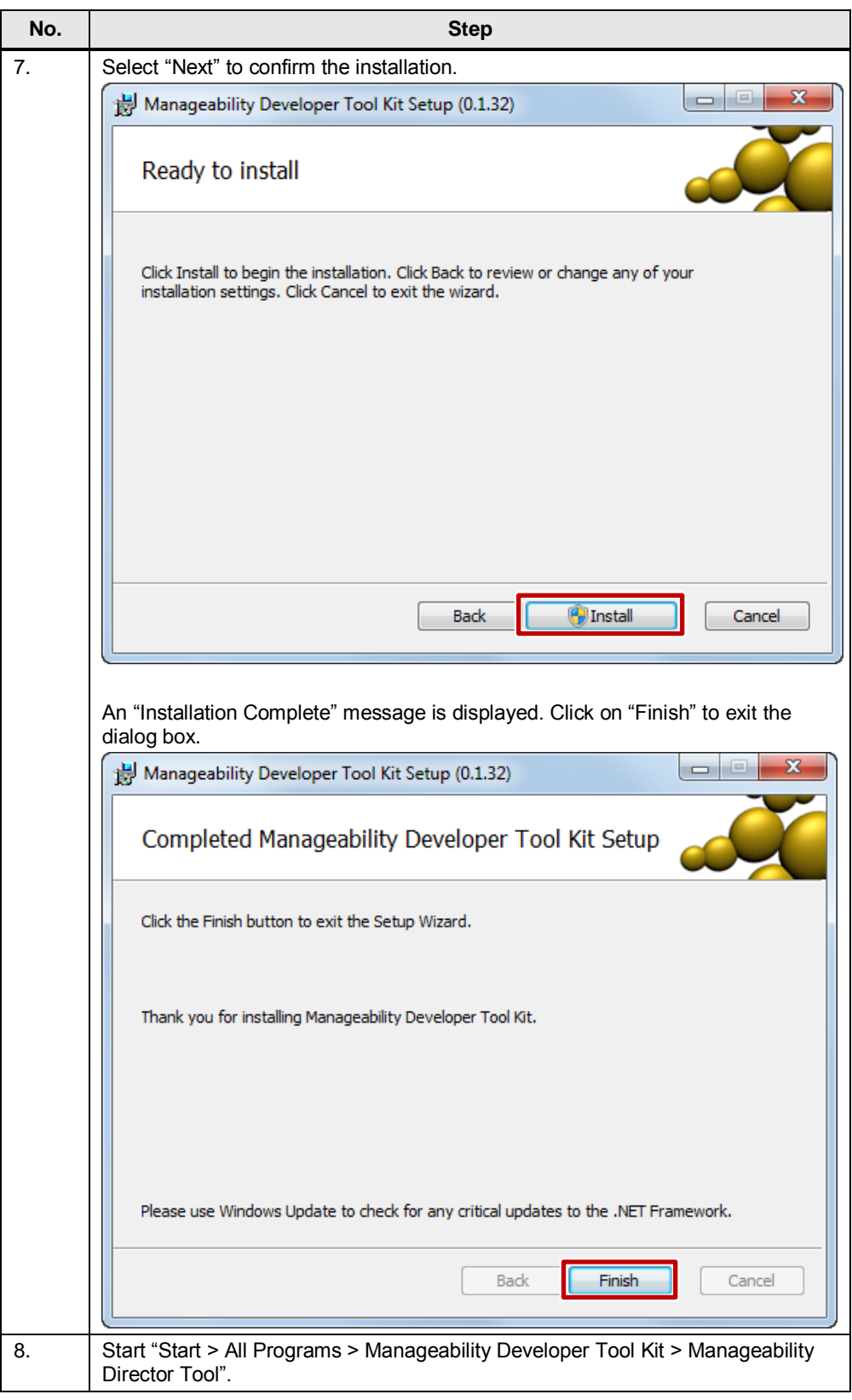

## <span id="page-19-0"></span>**4.5.2 Adding the remote SIMATIC IPC**

Table 4-6

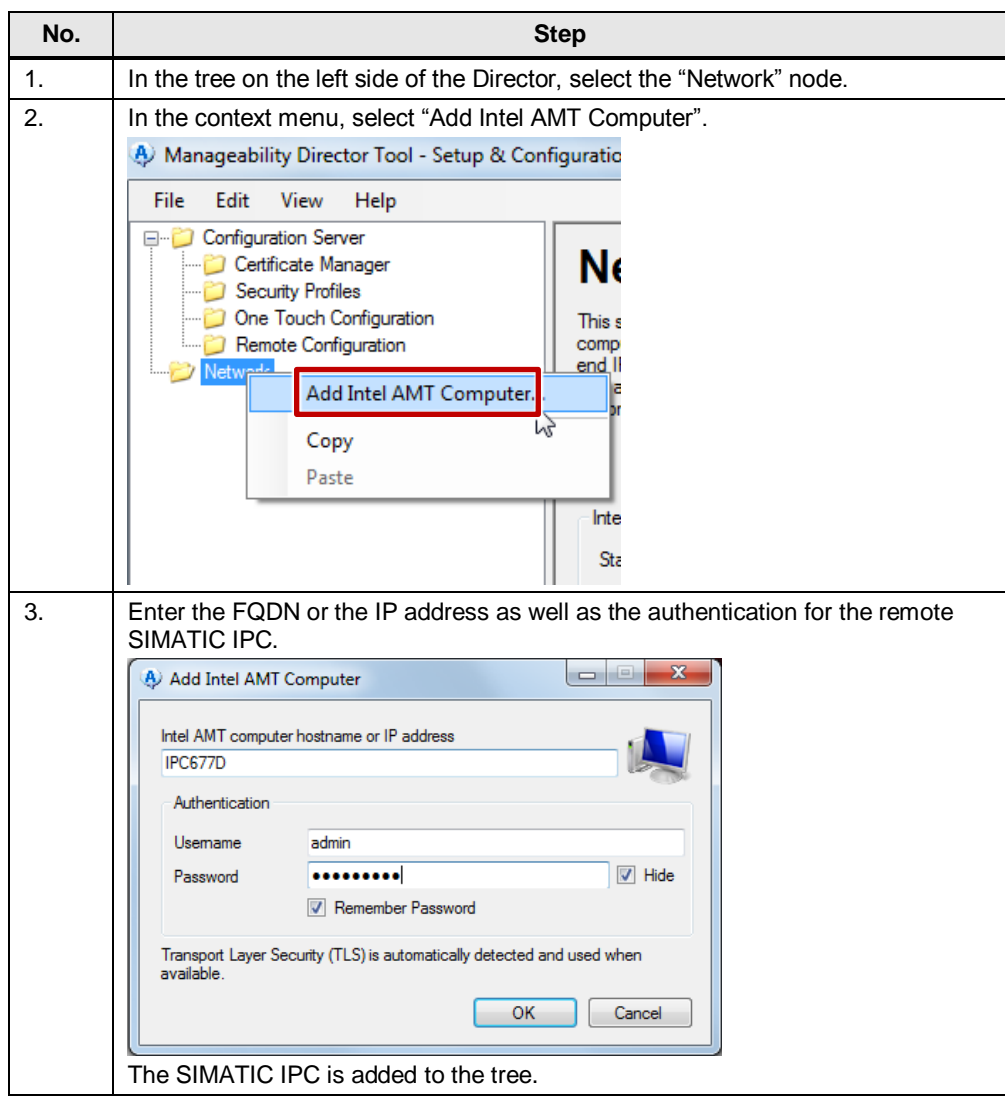

## <span id="page-20-0"></span>**4.5.3 Creating a certificate**

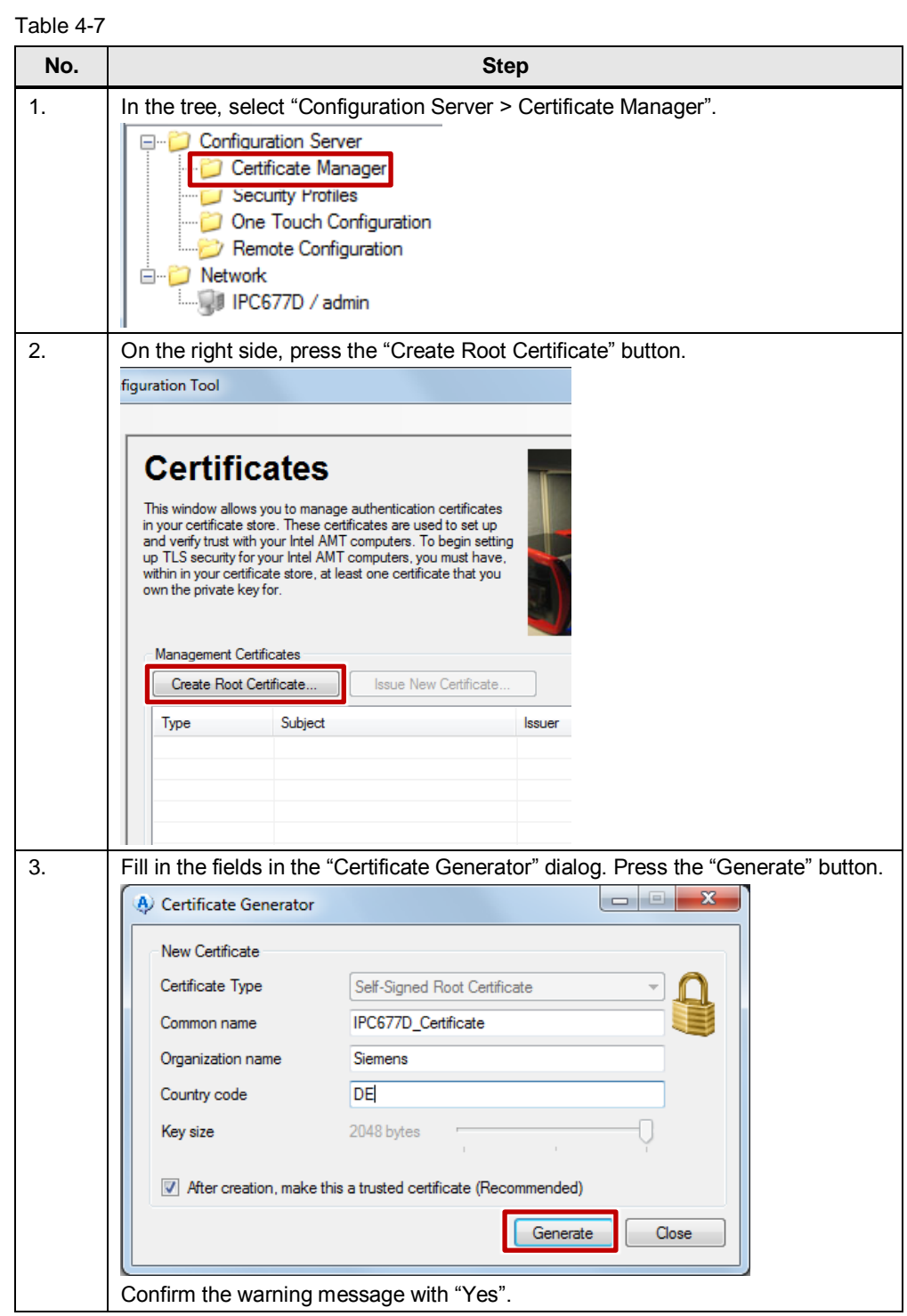

### <span id="page-21-0"></span>**4.5.4 Create profile**

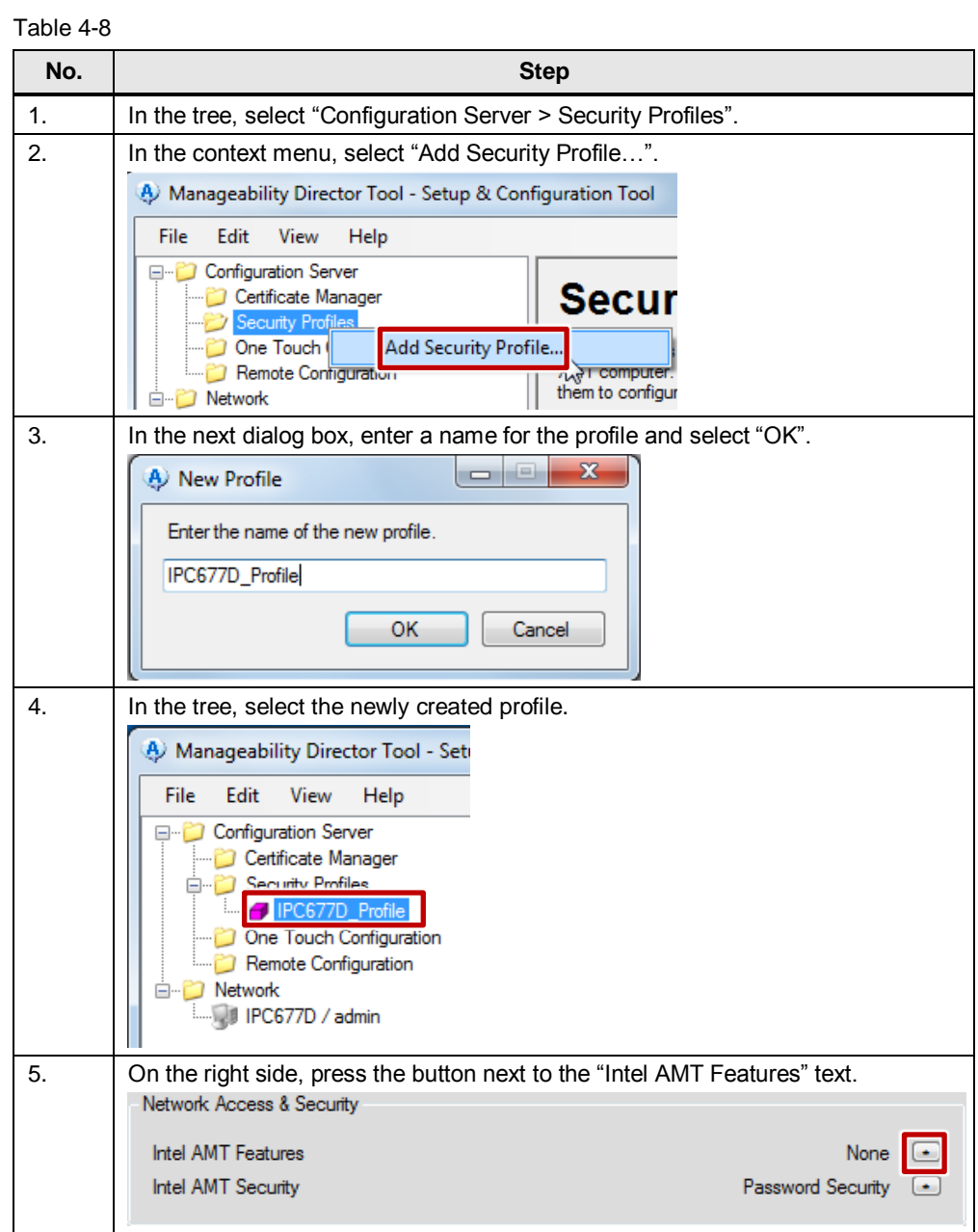

## 4 Configuration

## 4.5 Transport Layer Security (TLS) configuration

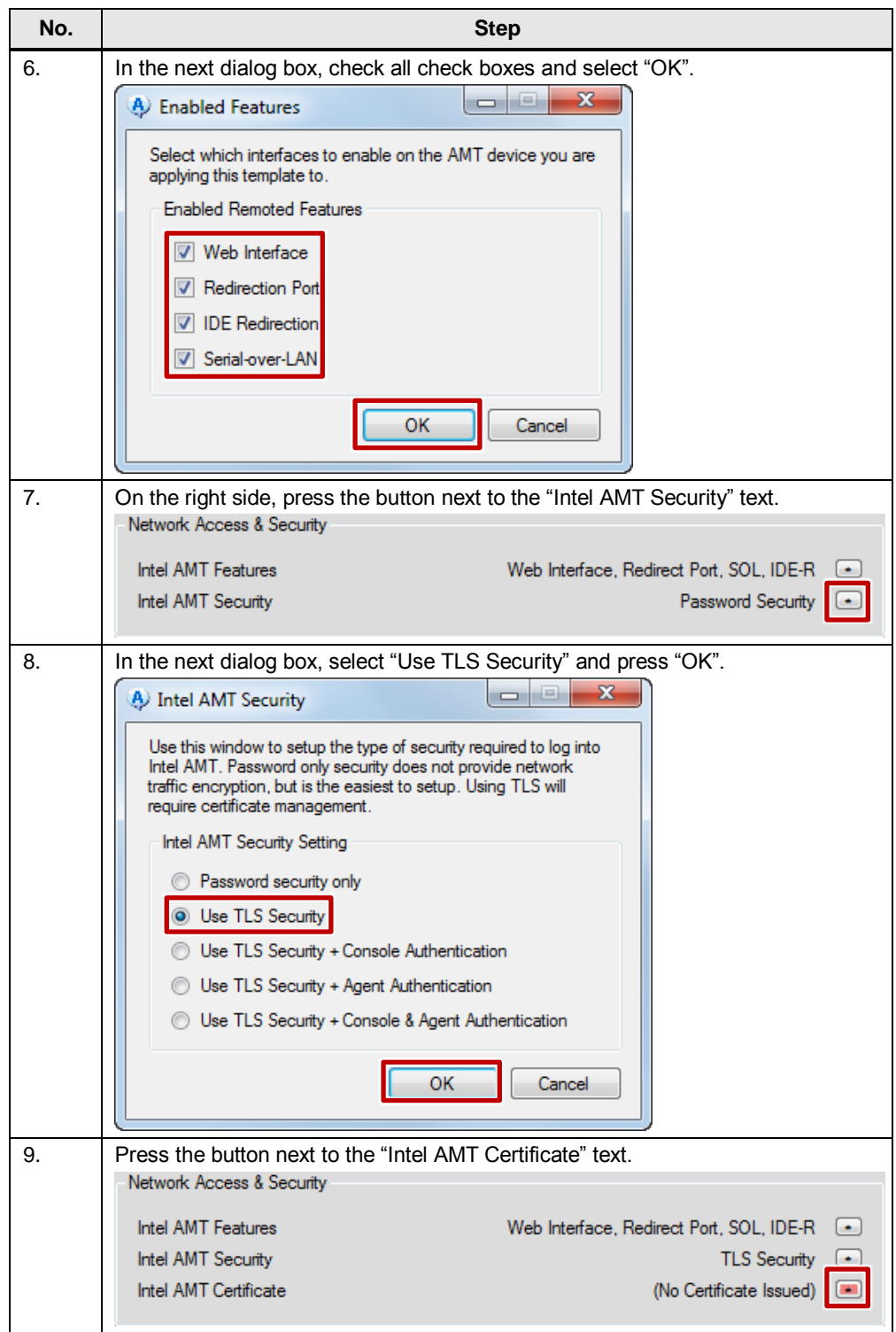

## 4 Configuration

## 4.5 Transport Layer Security (TLS) configuration

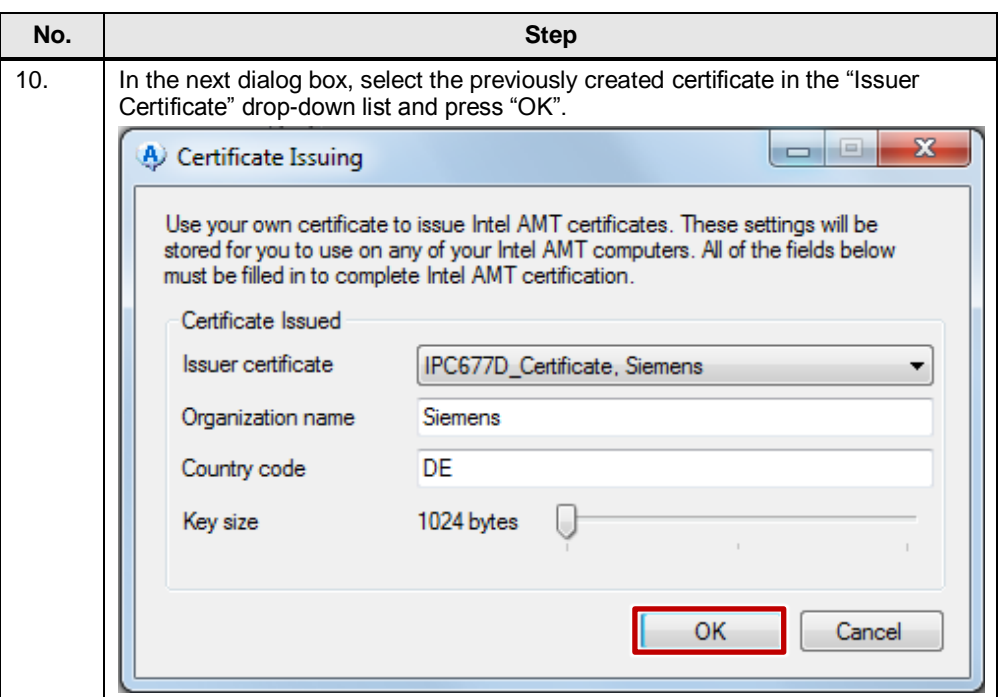

### <span id="page-24-0"></span>**4.5.5 Loading a profile to the Management Engine**

**Note** The following steps require a connection between management PC and remote SIMATIC IPC.

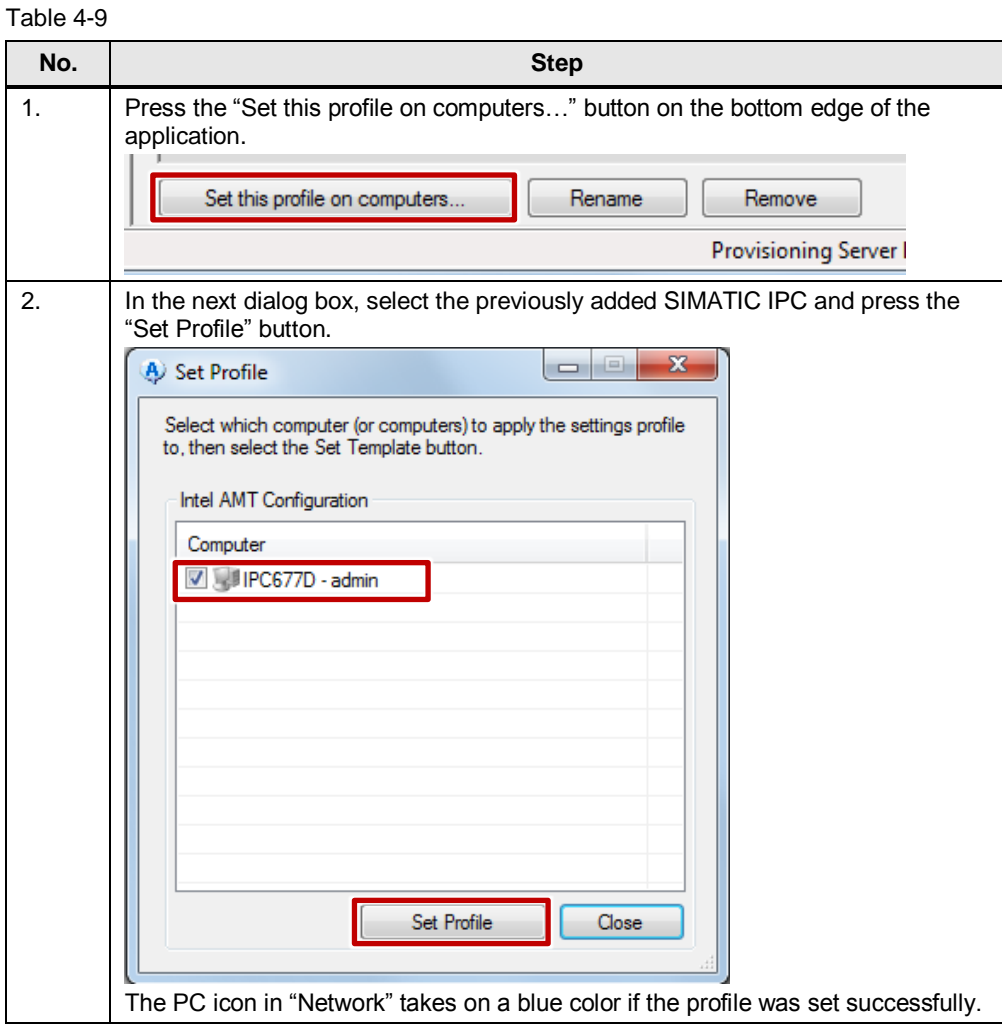

#### <span id="page-25-0"></span>**4.5.6 Installing certificates on further management PCs – Exporting certificates from the Director**

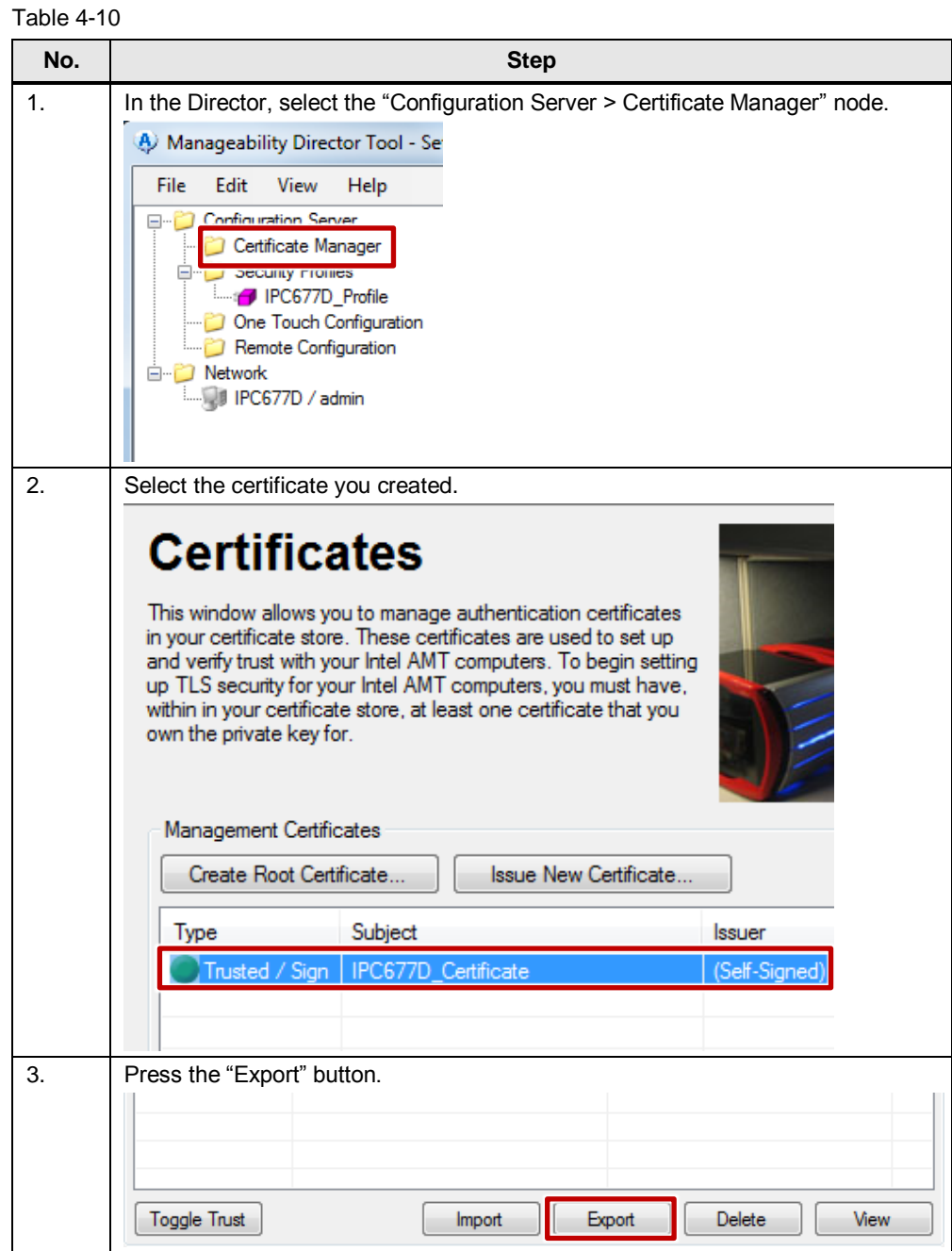

## 4 Configuration

### 4.5 Transport Layer Security (TLS) configuration

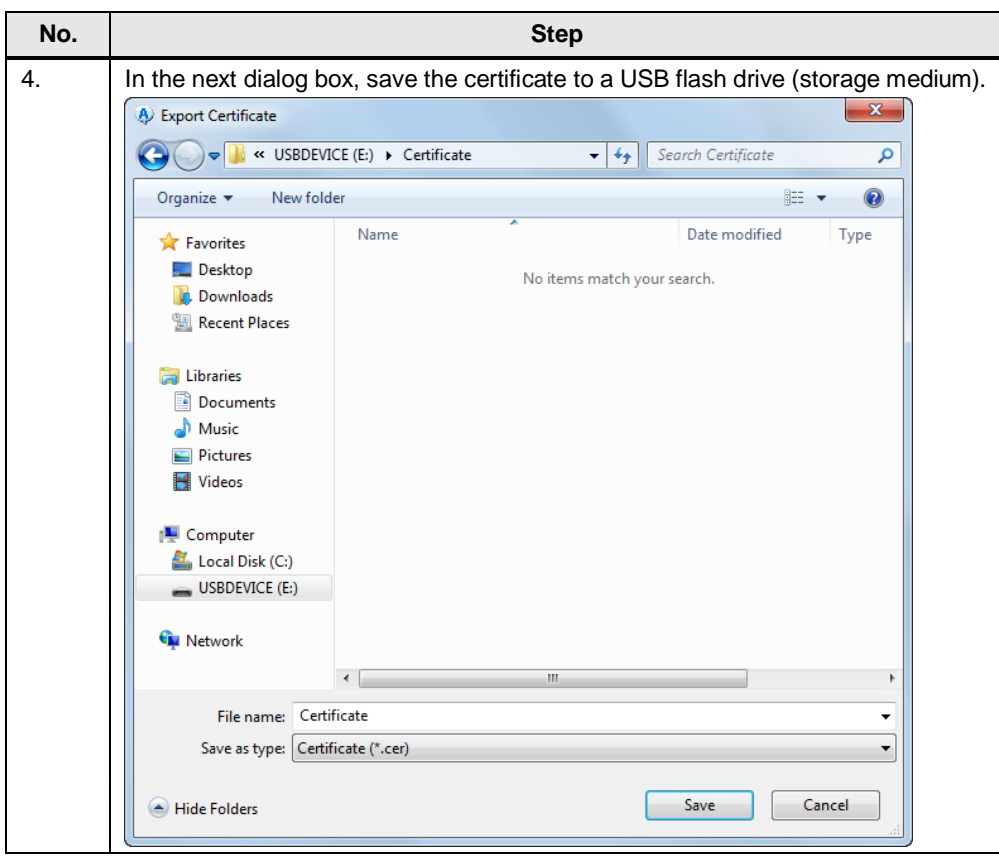

### <span id="page-27-0"></span>**4.5.7 Installing certificates on the management PC – Importing certificates**

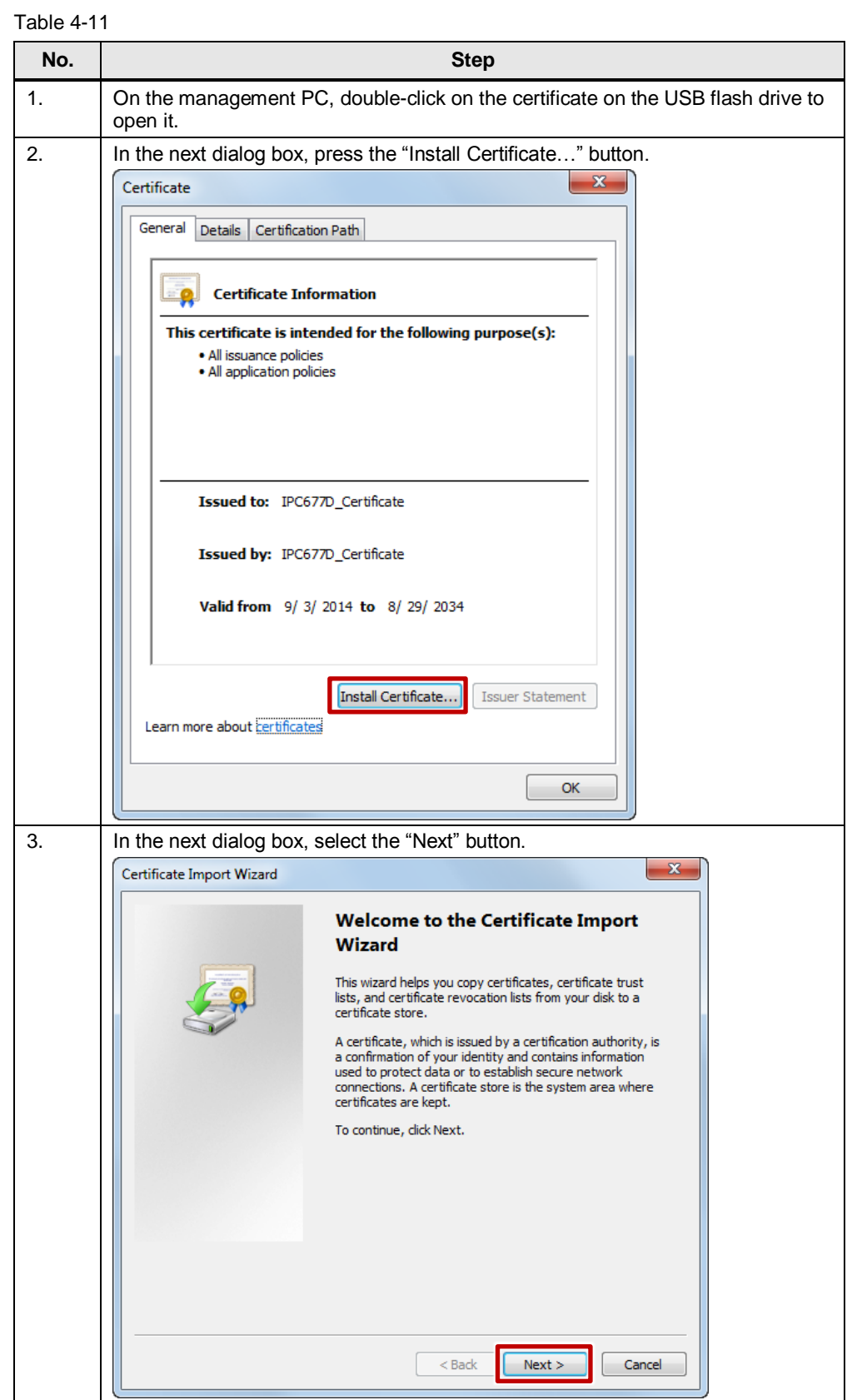

## 4 Configuration

## 4.5 Transport Layer Security (TLS) configuration

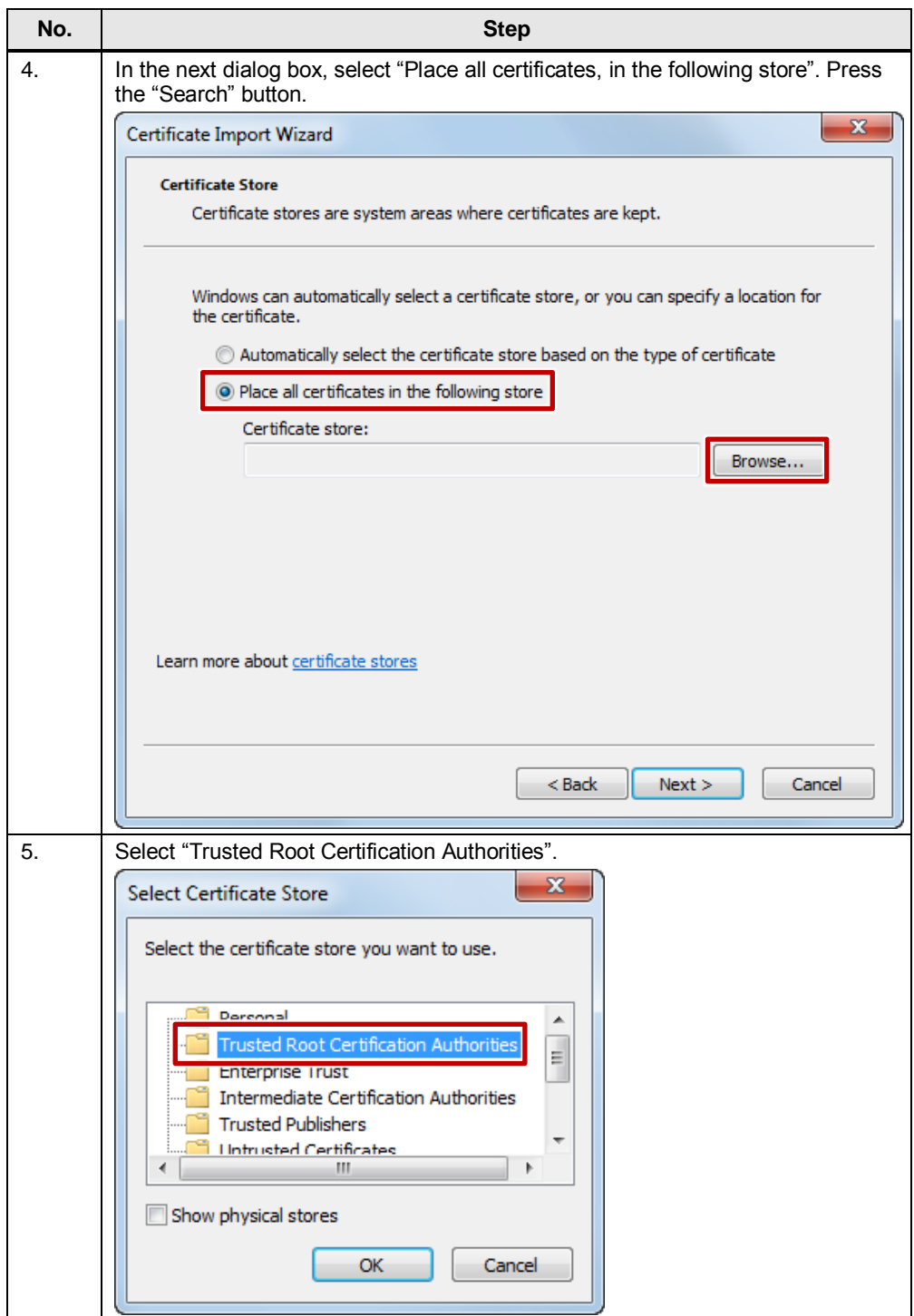

## 4 Configuration

## 4.5 Transport Layer Security (TLS) configuration

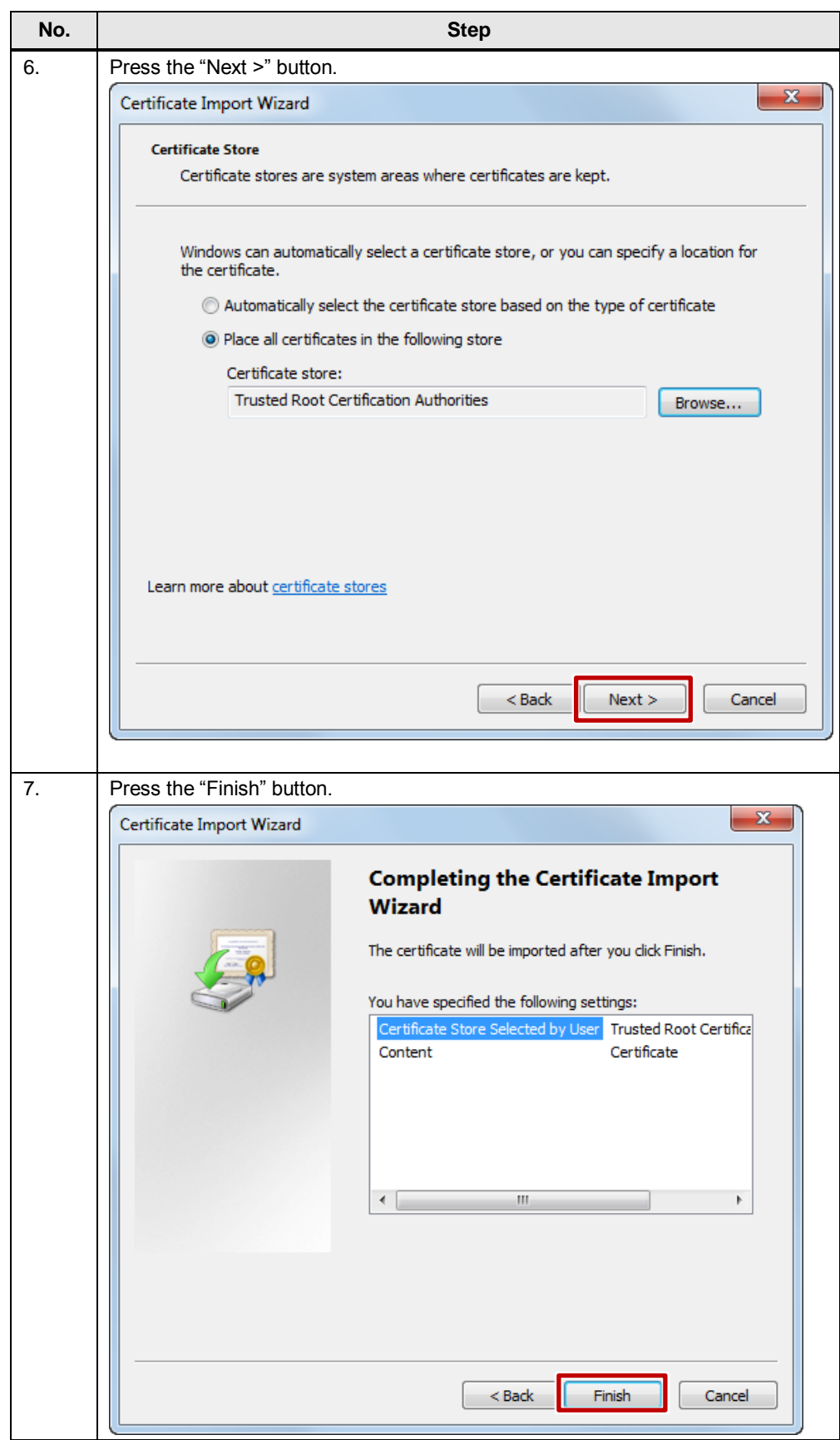

5.1 Non-encrypted connections

## <span id="page-30-0"></span>**5 Operation**

#### **General**

This chapter describes the basic handling of Intel® AMT Technology. It starts with the general operation and continues with different scenarios to illustrate the operation for special use cases. First, connect the SIMATIC IPC to the LAN.

## <span id="page-30-1"></span>**5.1 Non-encrypted connections**

### <span id="page-30-2"></span>**5.1.1 Operation with the SIMATIC IPC Remote Manager viewer**

Table 5-1

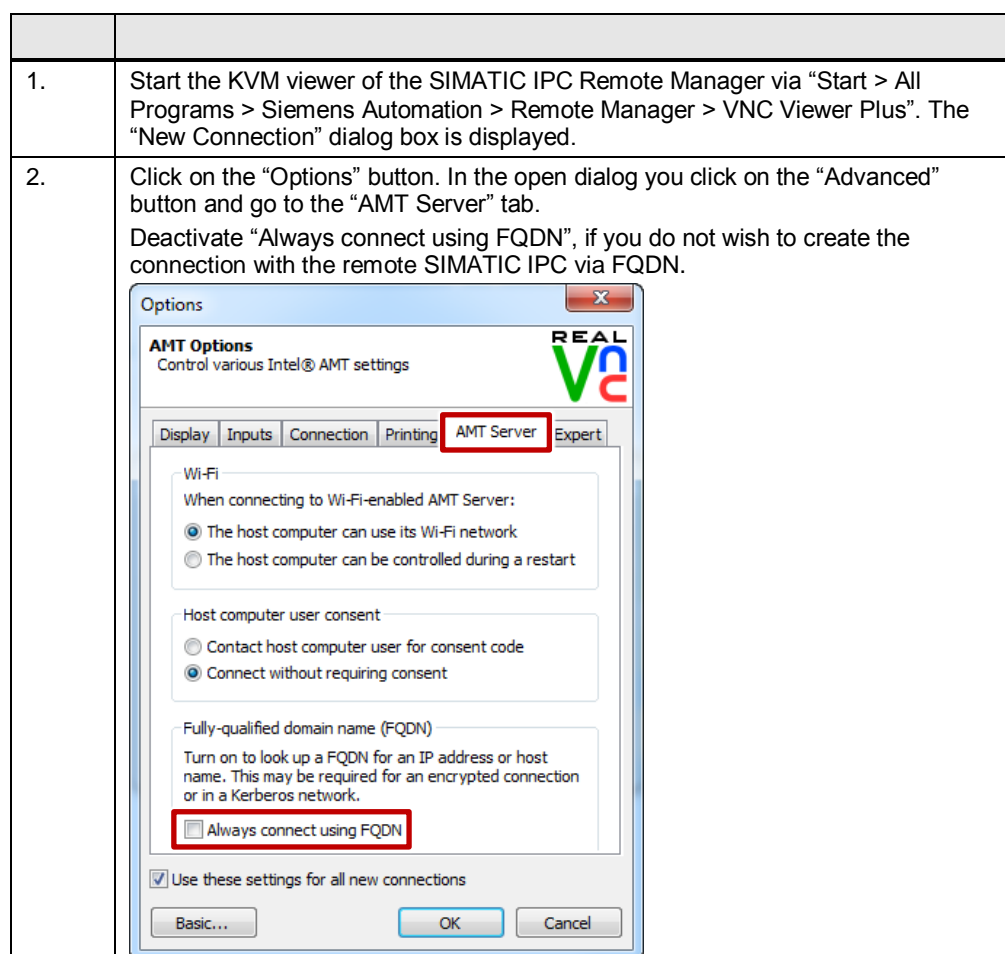

#### 5 Operation

#### 5.1 Non-encrypted connections

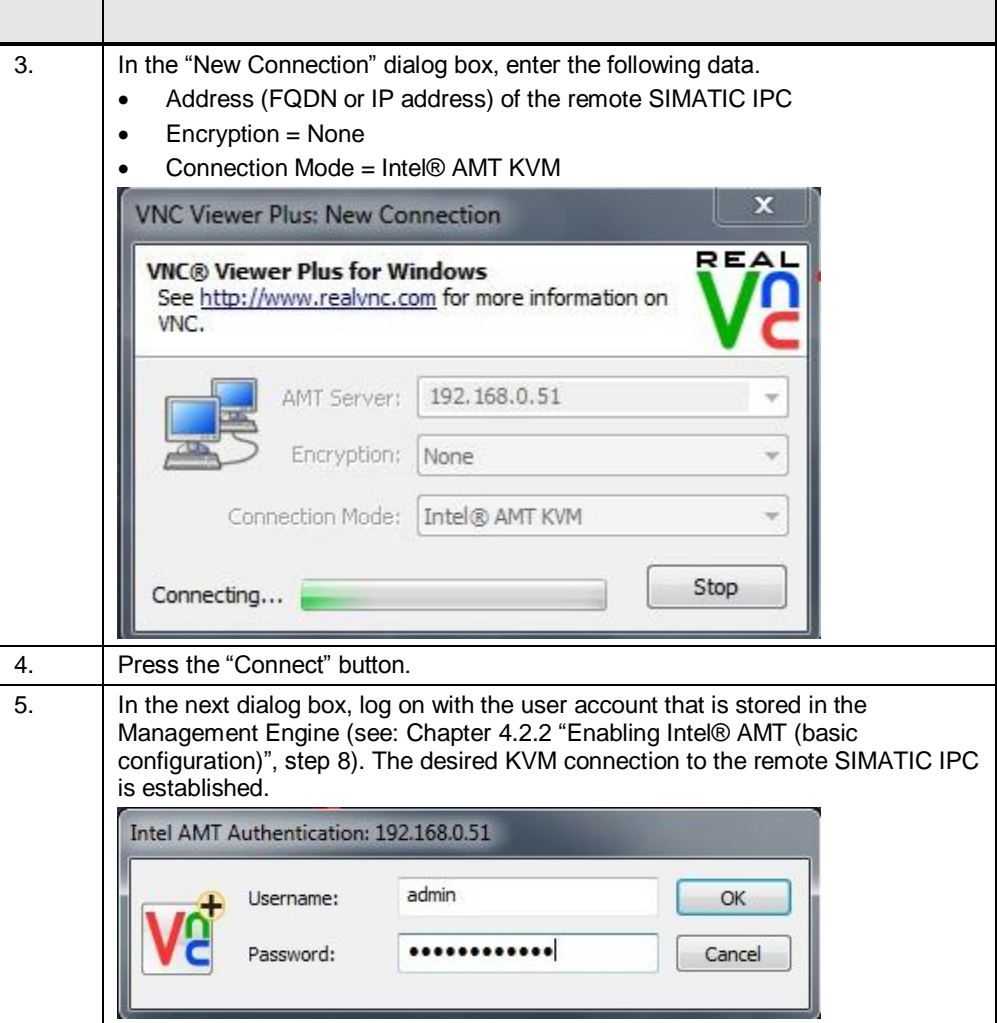

#### **Toolbar**

The KVM Viewer has a toolbar on its top edge that enables you to operate the KVM Viewer. Using the toolbar, you can also execute various Intel® AMT commands such as Remote Power Management and IDE Redirection.

Once opened, the non-encrypted connection is identified in the Viewer toolbar by a "crossed out lock" icon.

Figure 5-1

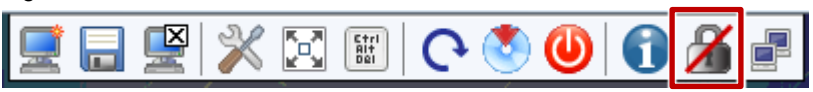

© Siemens AG 2016 All rights reserved Siemens AG 2016 All rights reserved

#### 5.1 Non-encrypted connections

### <span id="page-32-0"></span>**5.1.2 Operation with the WEB GUI**

Aside from a KVM connection, Intel® AMT can also be operated using a WEB GUI (Graphical User Interface). Proceed as follows: Table 5-2

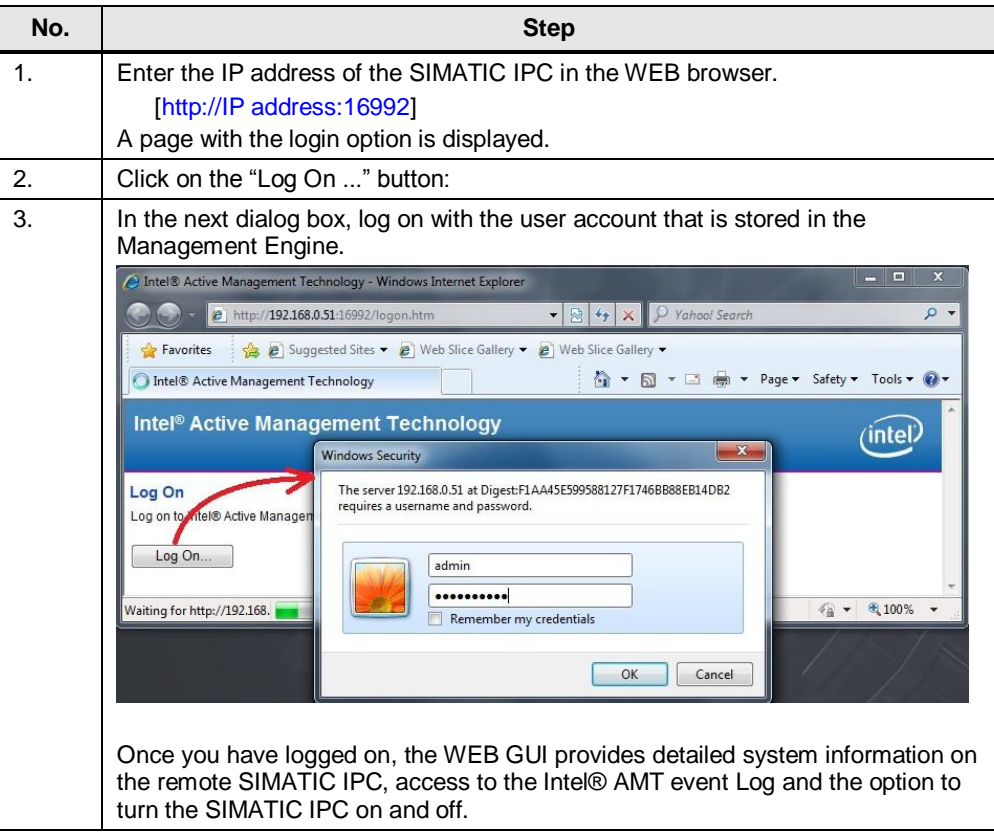

5.2 Encrypted connections

## <span id="page-33-0"></span>**5.2 Encrypted connections**

### <span id="page-33-1"></span>**5.2.1 Operation with the SIMATIC IPC Remote Manager viewer**

Proceed as follows:

Table 5-3

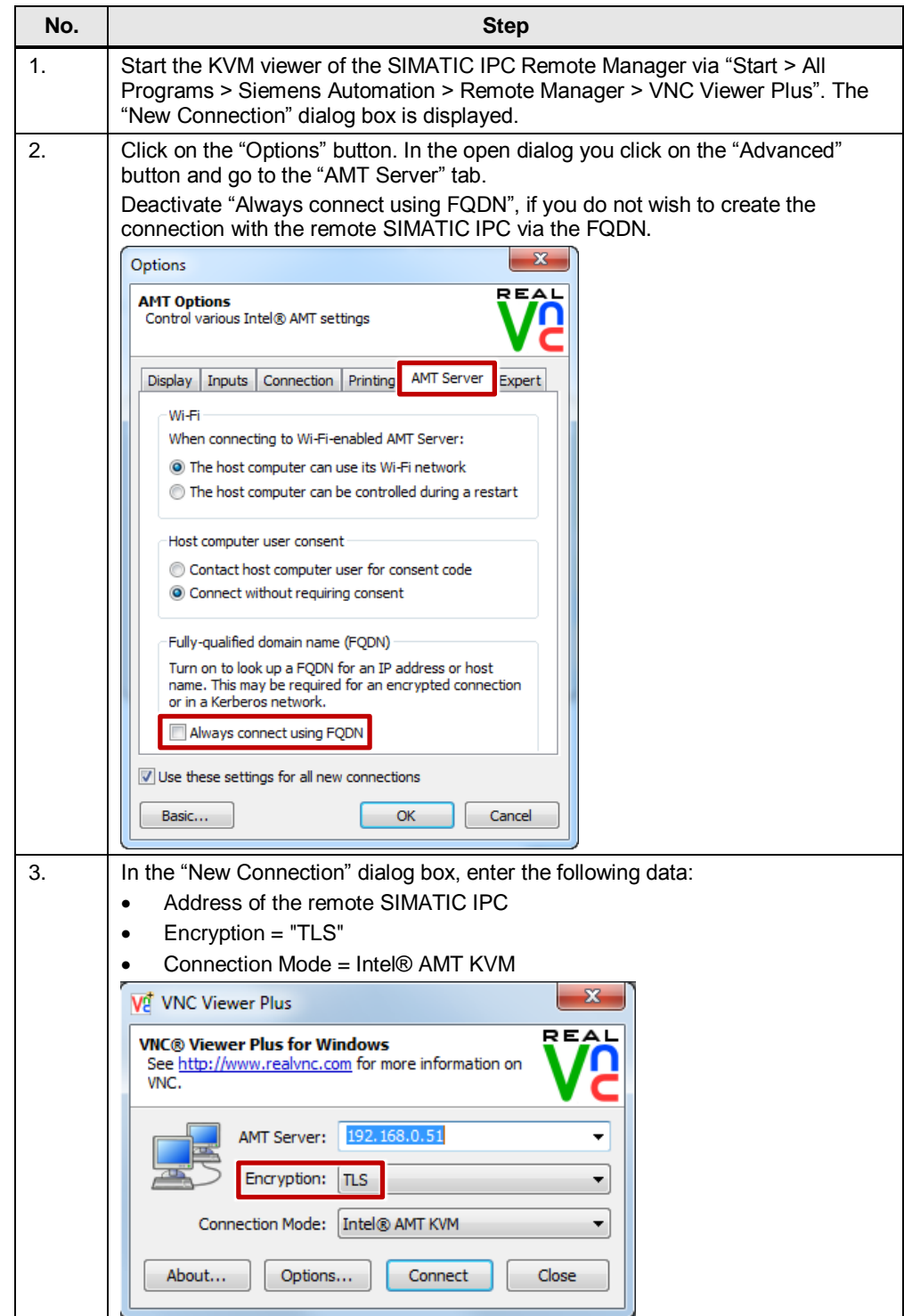

#### 5.2 Encrypted connections

Once opened, the encrypted TLS connection is identified in the Viewer toolbar by a lock icon.

Figure 5-2

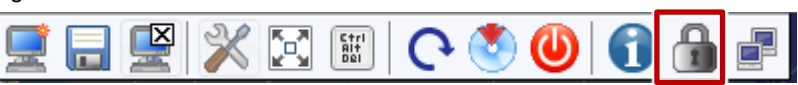

#### <span id="page-34-0"></span>**5.2.2 Operation with the WEB GUI**

Table 5-4

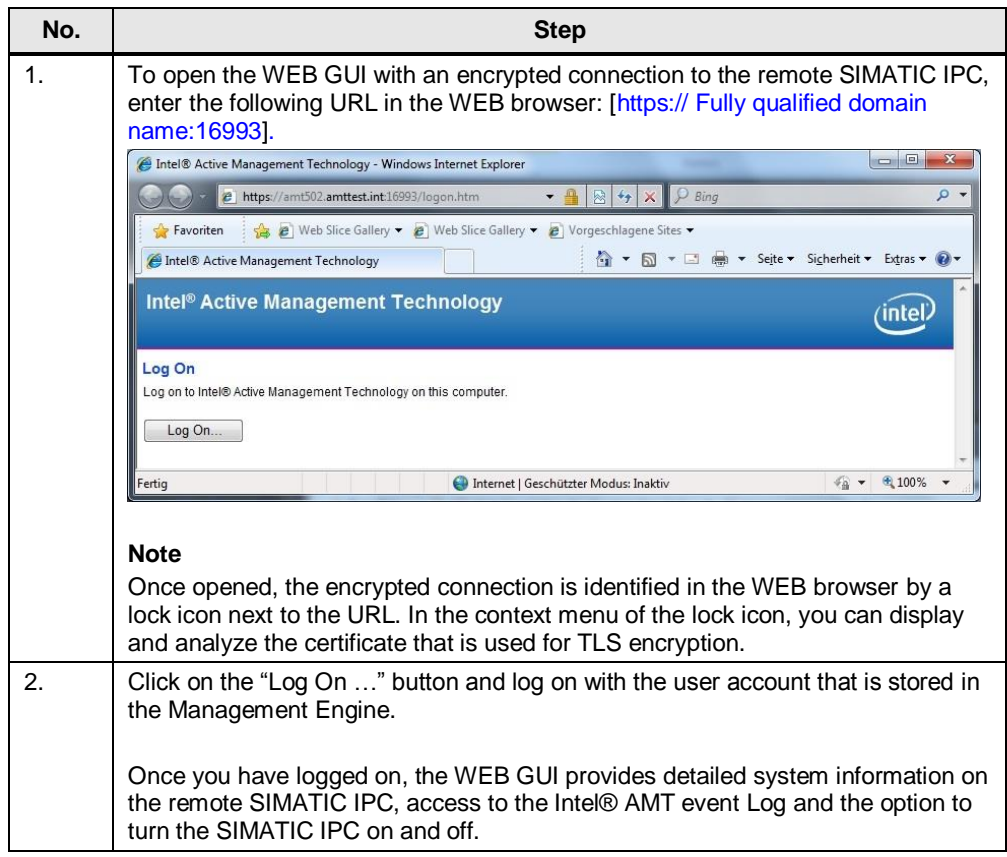

5.3 Scenario 1 – SIMATIC WinAC

## <span id="page-35-0"></span>**5.3 Scenario 1 – SIMATIC WinAC**

This scenario describes how to load a program to SIMATIC WinAC on a remote SIMATIC IPC.

First the program must be transferred to the SIMATIC IPC. This is done, as usual, via the Internet, e-mail or storage media.

Figure 5-3

(Management PC)

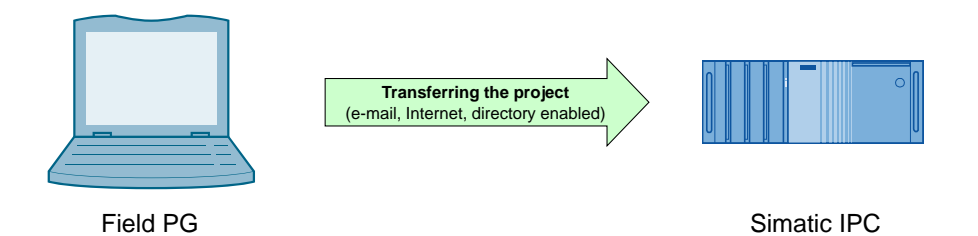

Once you have transferred the project to the remote SIMATIC IPC and connected to the remote SIMATIC IPC using Remote Manager, you can download the WinAC by means of Step 7, as you have in the past.

**Note** To load the program to SIMATIC WinAC, this SIMATIC IPC must have an engineering station (STEP 7).

#### 5 Operation

#### 5.3 Scenario 1 – SIMATIC WinAC

Table 5-5

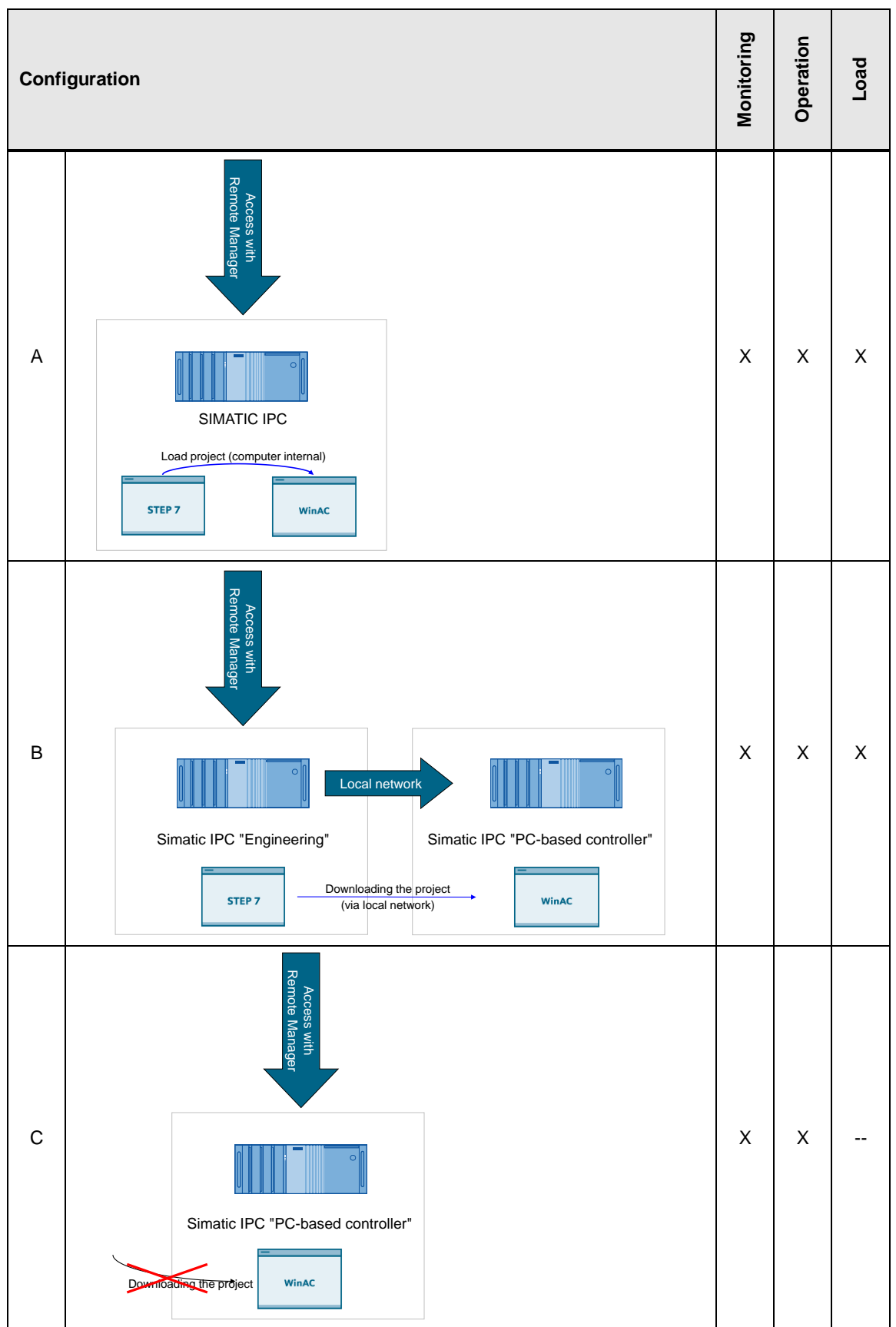

5.4 Scenario 2 – Restoring a SIMATIC IPC with an ISO image

## <span id="page-37-0"></span>**5.4 Scenario 2 – Restoring a SIMATIC IPC with an ISO image**

#### **Initial situation**

You are in front of the management PC; an ISO image of the installation DVD is stored for the SIMATIC IPC. You have established a remote connection to the remote SIMATIC IPC. The remote SIMATIC IPC is turned off.

#### **Procedure**

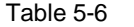

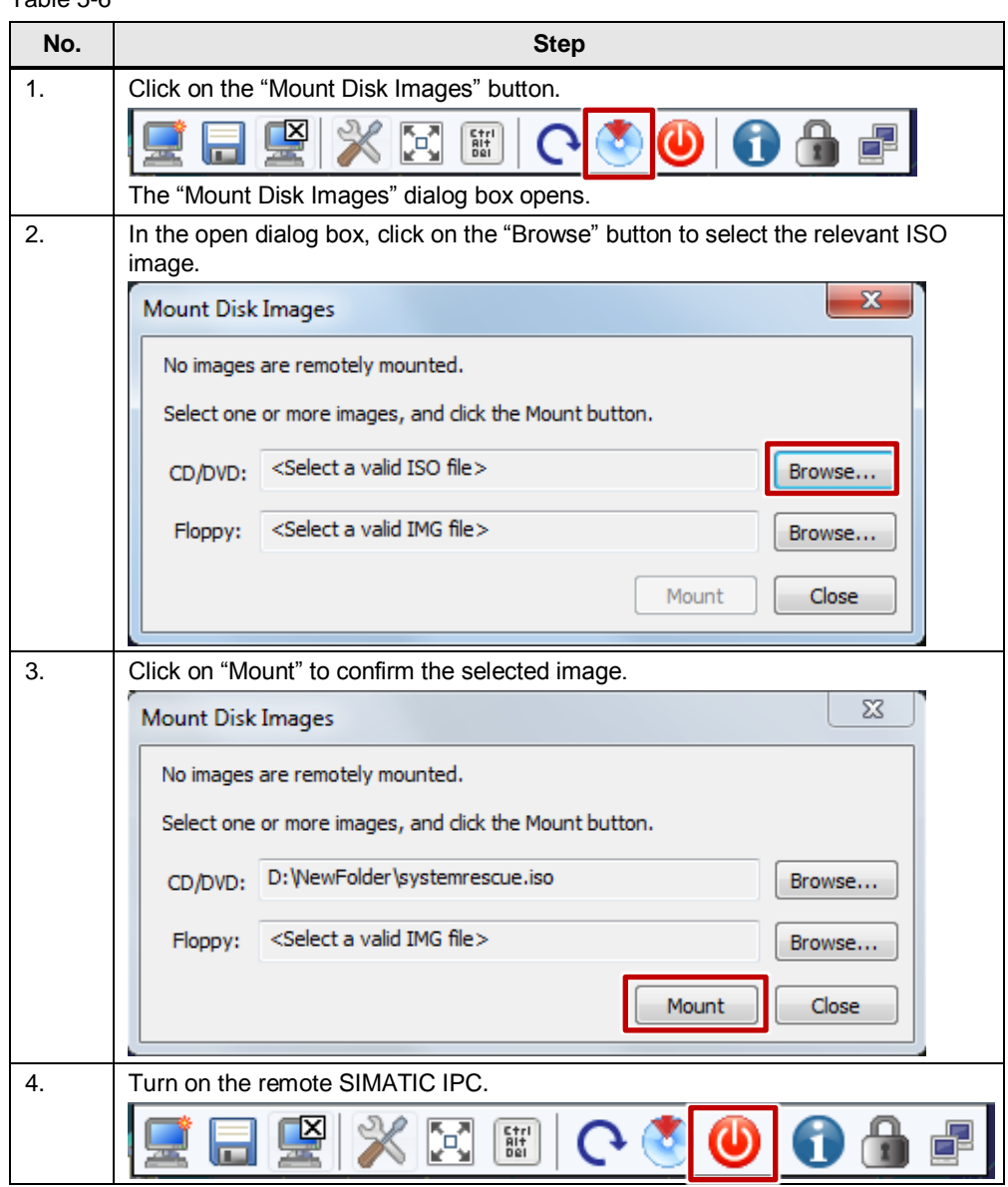

### 5 Operation

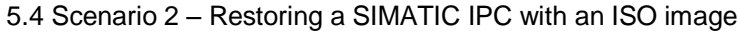

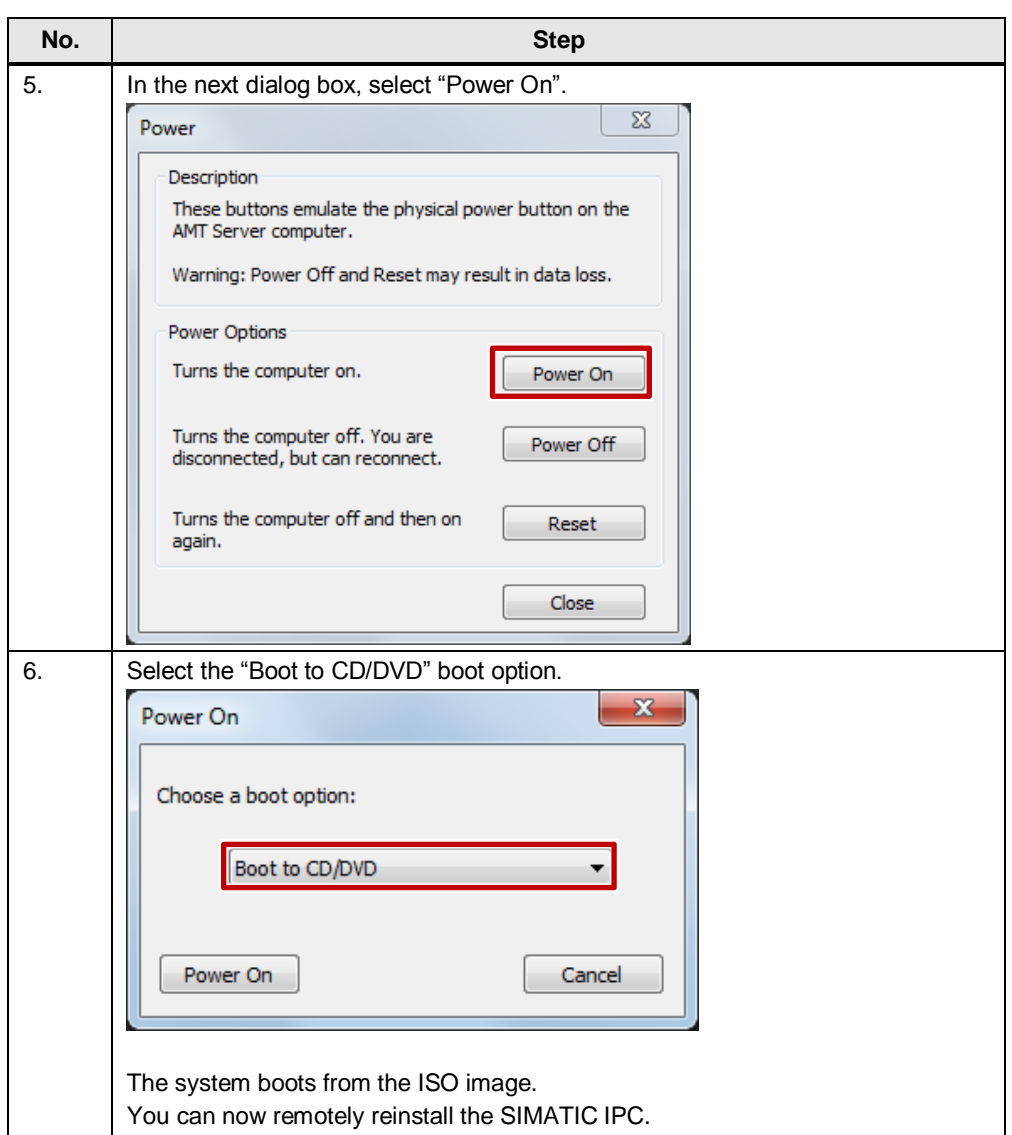

5.4 Scenario 2 – Restoring a SIMATIC IPC with an ISO image

## <span id="page-39-0"></span>**6 Further Notes, Tips & Tricks, etc.**

#### **DiagMonitor integration**

If DiagMonitor version 4.3 or higher is installed on a PC with SIMATIC IPC Remote Manager, the SIMATIC IPC Remote Manager Viewer will be integrated into the DiagMonitor software. In the DiagMonitor, you can open the Viewer from the "Tools" menu and the context menu.

#### **Teaming**

Concurrent operation of Intel® AMT and Teaming (teaming multiple physical network cards to a single logical network card (NIC) to provide redundancy) is **not** possible with the 82577LM on-board Ethernet controller.

However, you can nonetheless use Intel® AMT and Teaming concurrently by inserting an additional Ethernet module with an Intel® controller (e.g., 82574L or another Intel® GbE controller). This additional Ethernet card and the 82574L onboard Ethernet controller allow concurrent operation of Teaming and Intel® AMT.

#### **Maximum resolution**

The used MEBx version 6.1.1.1045 supports a maximum resolution of 1920x1080.

From version 7.0 on, a maximum resolution of 1920x1200 is supported.

#### **Passwords**

In the basic setting (see [Enabling Intel® AMT \(basic configuration\)\)](#page-12-2) a password must be assigned for the user "admin". You can then use the admin user and the password to log to the MEBx, WEB interface and RealVNC Viewer.

The MEBx and the WEB interface provide the option to assign two different passwords for the admin user: one password for logon to the MEBx and another password for the WEB interface and RealVNC Viewer.

The MEBx password can be changed at "MEBx > Intel® ME General Settings > Change Intel® ME Password". The WEB interface password can be changed in "WEB-Interface > User Accounts > Change Administrator Account".

If you have set different passwords, make sure to use the correct password when logging on to the MEBx, WEB interface or RealVNC Viewer.

#### **Troubleshooting connection problems**

If a KVM connection cannot be established, please refer to the troubleshooting checklist in the "Getting connected > Troubleshooting connection" chapter of the VNC® Viewer Plus User Guide [\(\6\\)](#page-41-4).

## <span id="page-40-0"></span>**7 Glossary**

Table 7-1

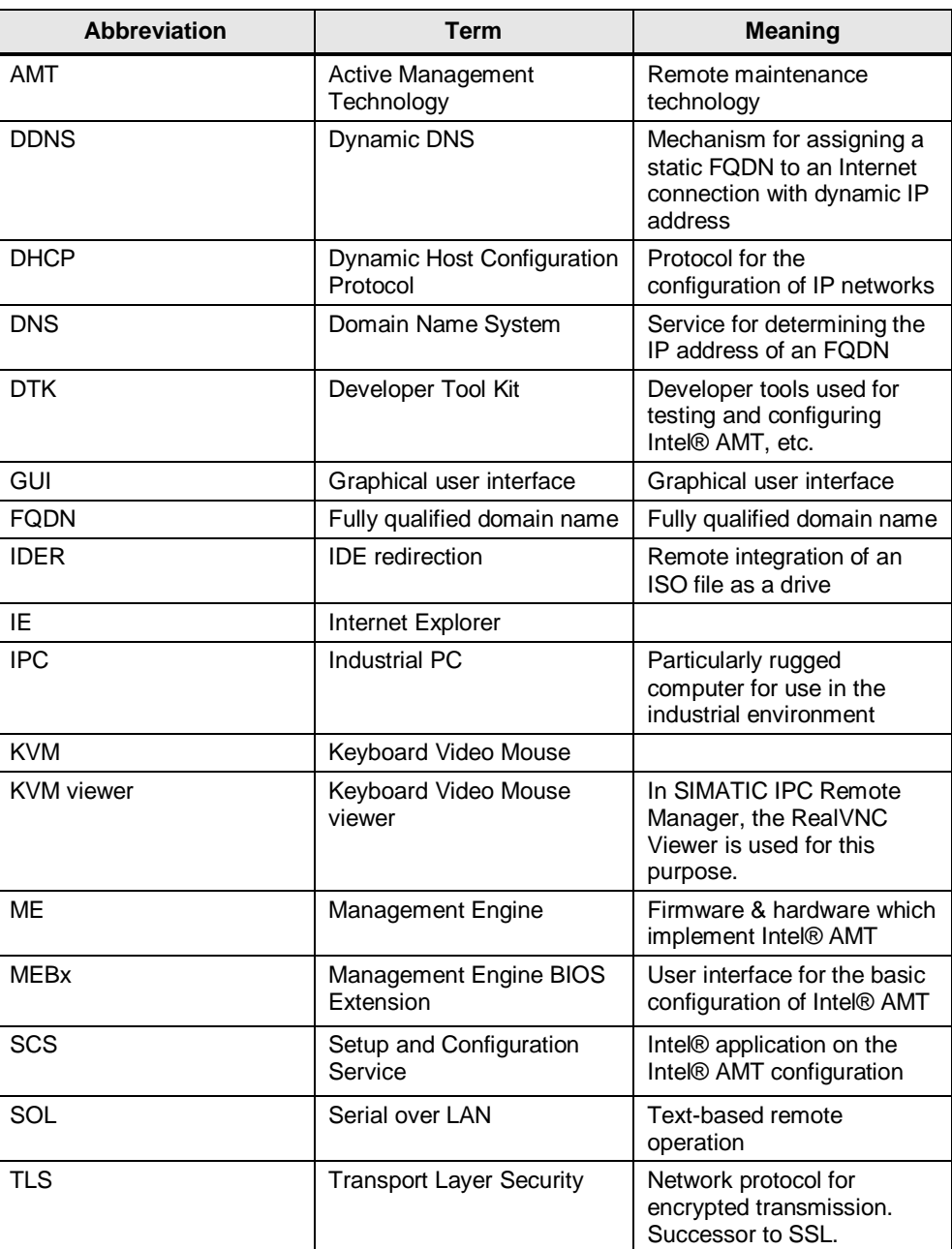

## <span id="page-41-0"></span>**8 Related literature**

### Table 8-1

<span id="page-41-3"></span>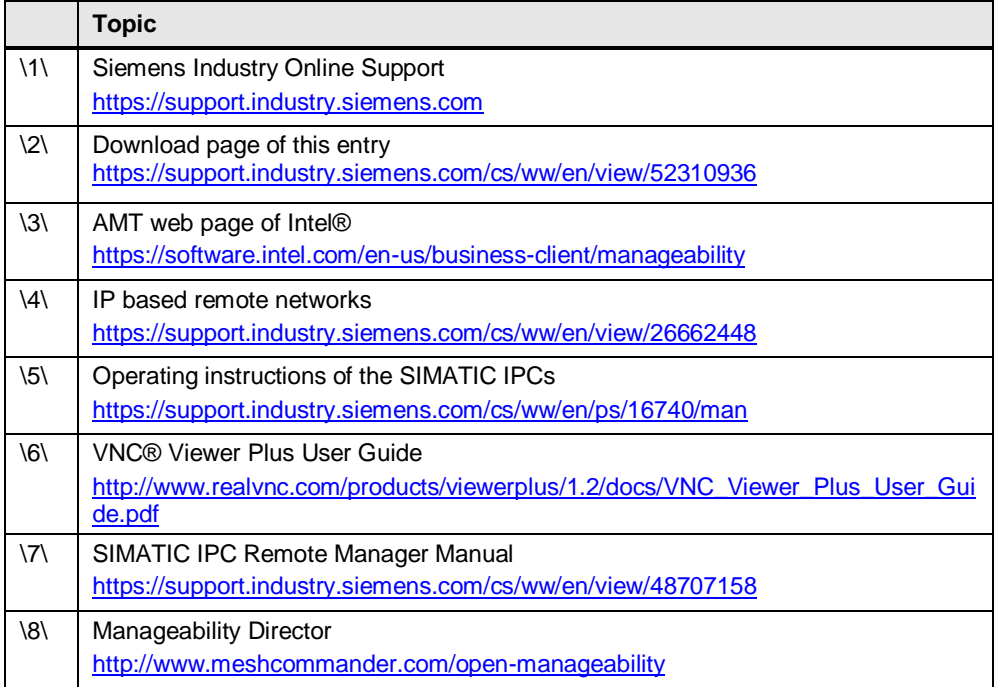

## <span id="page-41-4"></span><span id="page-41-2"></span><span id="page-41-1"></span>**9 History**

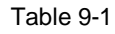

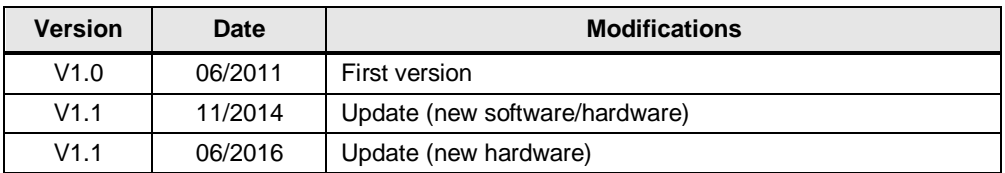